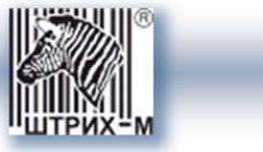

# *Тахограф «ШТРИХ-ТахоRUS» SM 100.42.00.00.14*

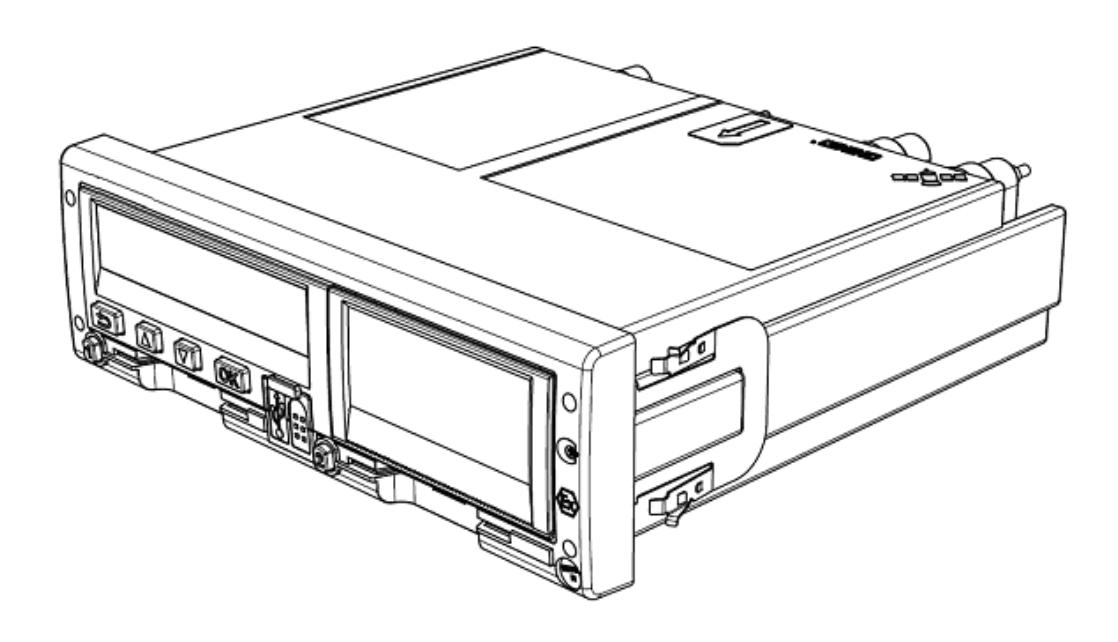

*Руководство по эксплуатации. Часть 1. Инструкция для водителя.*

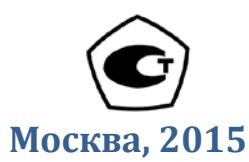

*Право тиражирования программных средств и документации принадлежит ООО «НТЦ «Измеритель»*

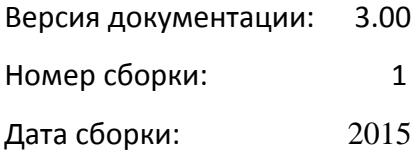

## Содержание

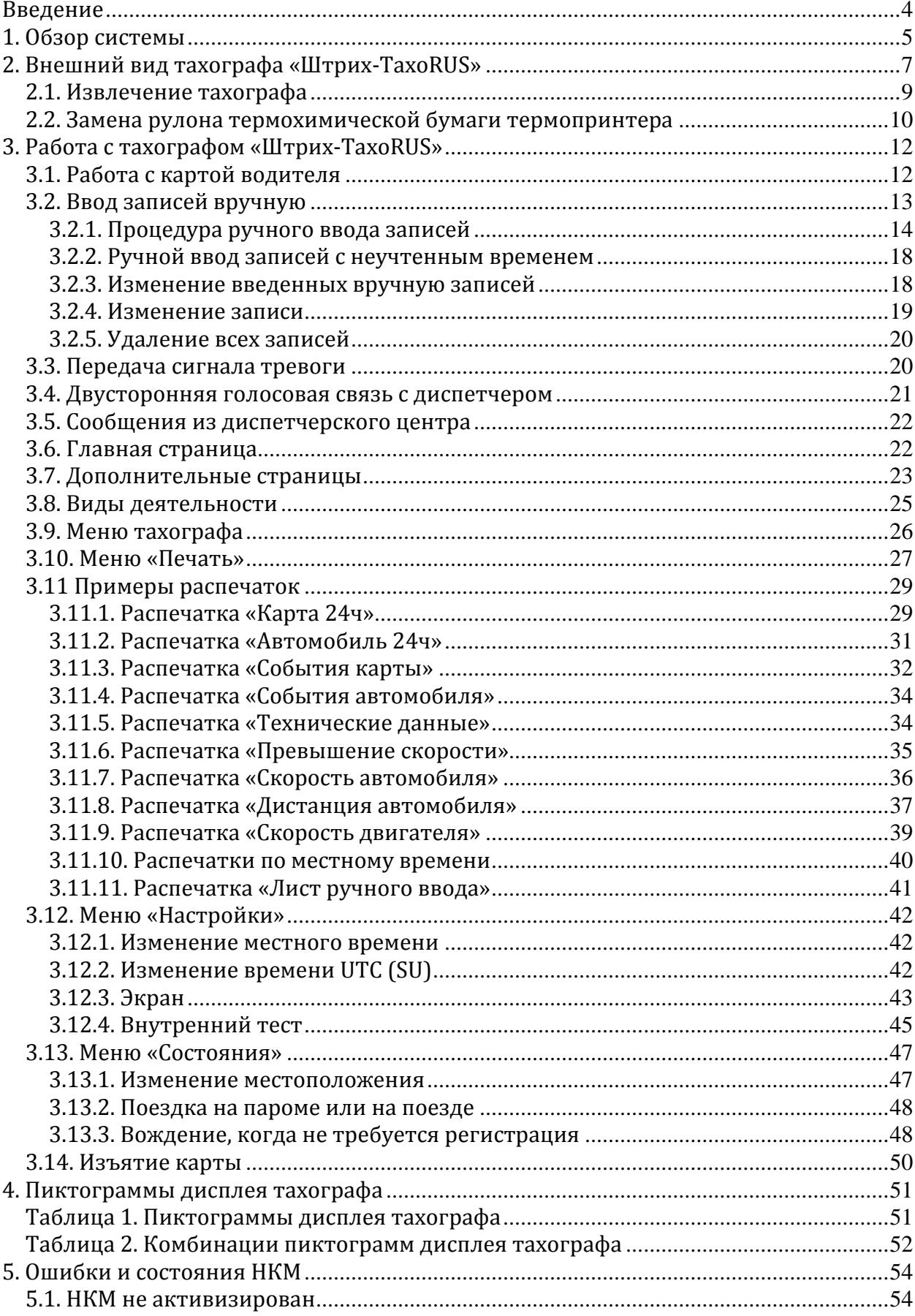

## <span id="page-3-0"></span>**Введение**

Тахограф «ШТРИХ-ТахоRUS» SM 100.42.00.00.14 (в дальнейшем тахограф) предназначен для обеспечения непрерывной, некорректируемой регистрации информации о режимах труда и отдыха водителей, скорости и маршруте движения транспортных средств.

## Используемые обозначения и определения

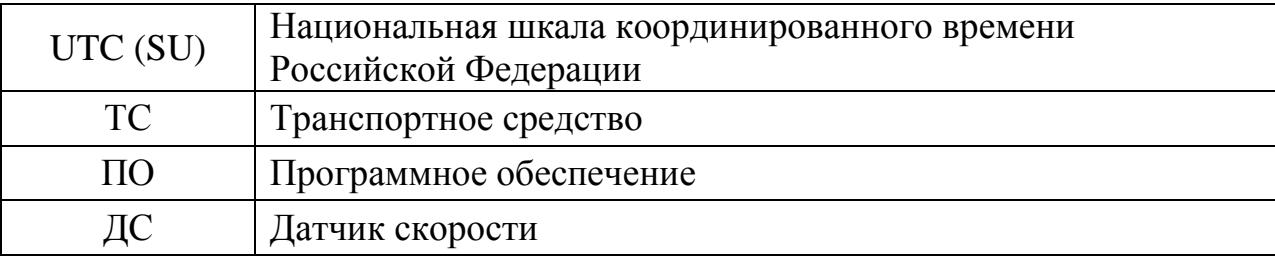

*Основной водитель* **-** лицо, управляющее транспортным средством в данный момент или готовящееся к вождению.

*Сменный водитель* **-** лицо, не управляющее транспортным средством ТС в данный момент.

*Рабочий день* **-** действия, выполняемые водителем и сменным водителем в течение рабочего времени.

## <span id="page-4-0"></span>**1. Обзор системы**

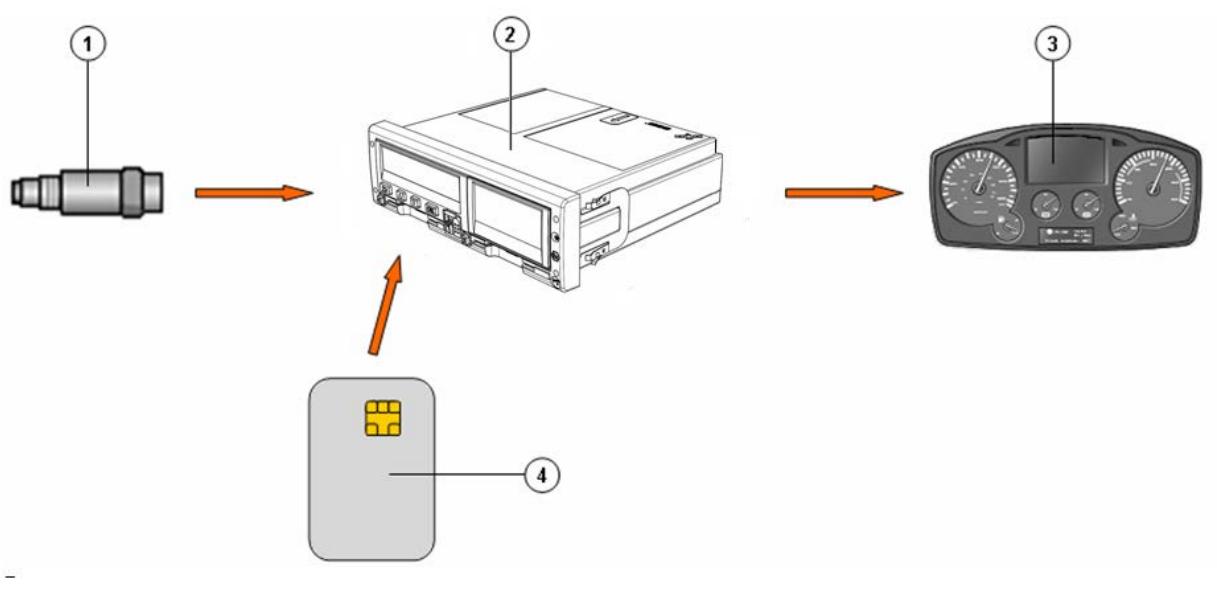

Рисунок 1 – Обзор системы

## **В состав системы входят:**

- 1 Датчик движения;
- 2 Тахограф;
- 3 Дисплей на приборной панели ТС;
- 4 Карта водителя.

[1] Датчик движения передает импульсы скорости на тахограф.

Вмешательство в датчик или его сигнал обнаруживается и регистрируется тахографом.

[2] Тахограф регистрирует и хранит различные данные:

- Данные карты водителя, за исключением данных водительского удостоверения.
- Предупреждения о нарушениях режимов движения ТС, труда и отдыха водителей и неисправностях тахографа.
- Регистрационные сведения об автомобиле, данные одометра и подробные данные о скорости за 24 часа.
- Данные о вмешательствах в работу тахографа и отключениях его от электропитания.

Данные тахографа могут отображаться на дисплее тахографа и выводиться на печать.

*Примечание: Превышение скорости продолжительностью свыше одной минуты регистрируется в тахографе.*

[3] На приборной панели автомобиля отображается следующая информация с тахографа (в различном виде, в зависимости от особенностей автомобиля):

- Скорость;
- Пройденный путь;
- Сообщения, предупреждения и неисправности.

[4] Карта водителя обеспечивает идентификацию и аутентификацию водителя с использованием криптографических средств и хранит различные данные, связанные с именем водителя:

- Время вождения, виды деятельности и расстояние;
- Информацию о водительском удостоверении;
- Некоторые сообщения и неисправности;
- Регистрационный номер (VRN) ТС, управляемого владельцем карты;
- Проверки, осуществленные представителями власти.

*Примечание: На карте водителя могут храниться данные, как правило, до 28 дней. После этого самые старые данные будут перезаписаны сохраняющимися новыми данными.*

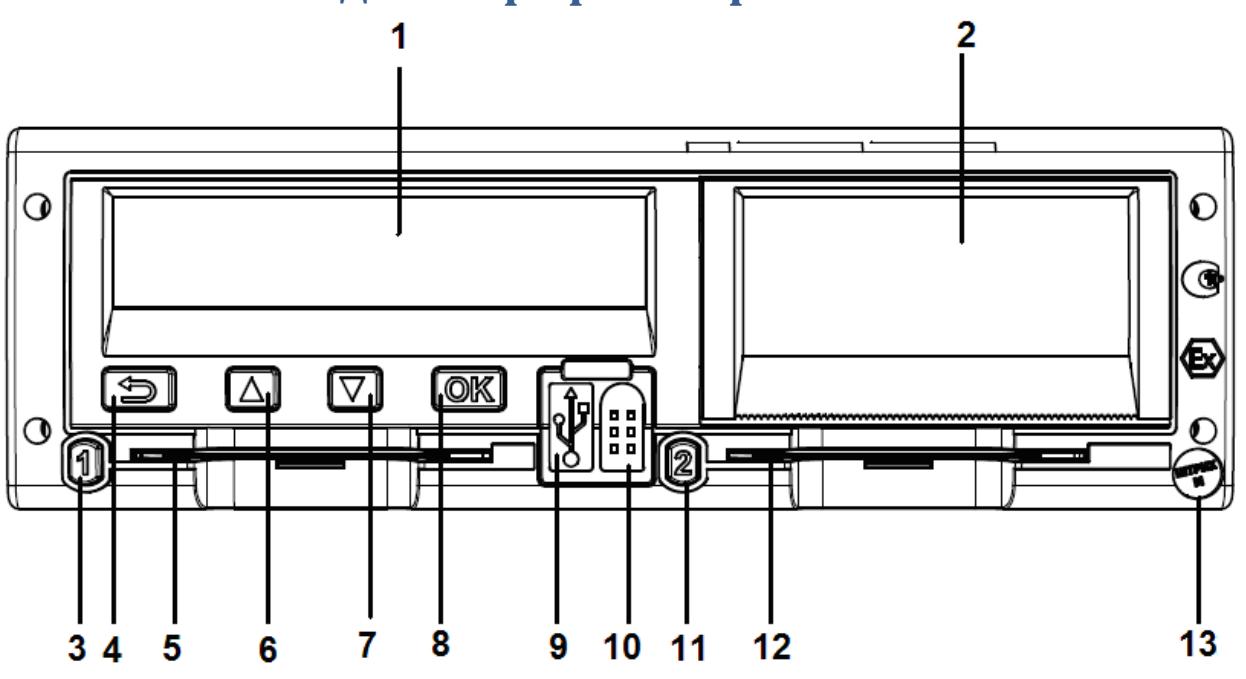

## <span id="page-6-0"></span>**2. Внешний вид тахографа «Штрих-ТахоRUS»**

Рисунок 2 – Внешний вид передней панели тахографа

- 1 Дисплей;
- 2 Принтер (Отсек для заправки бумаги);
- 3 Кнопка «Основной водитель»;
- 4 Кнопка «Возврат»;
- 5 Картоприемник «Основного водителя»;
- 6 Кнопка «Вверх»;
- 7 Кнопка «Вниз»;
- 8 Кнопка «OK»;
- 9 USB разъем;
- 10 Разъем для подключения кабеля для калибровки;
- 11 Кнопка «Сменный водитель»;
- 12 Картоприемник «Сменного водителя»;
- 13 Пломба.

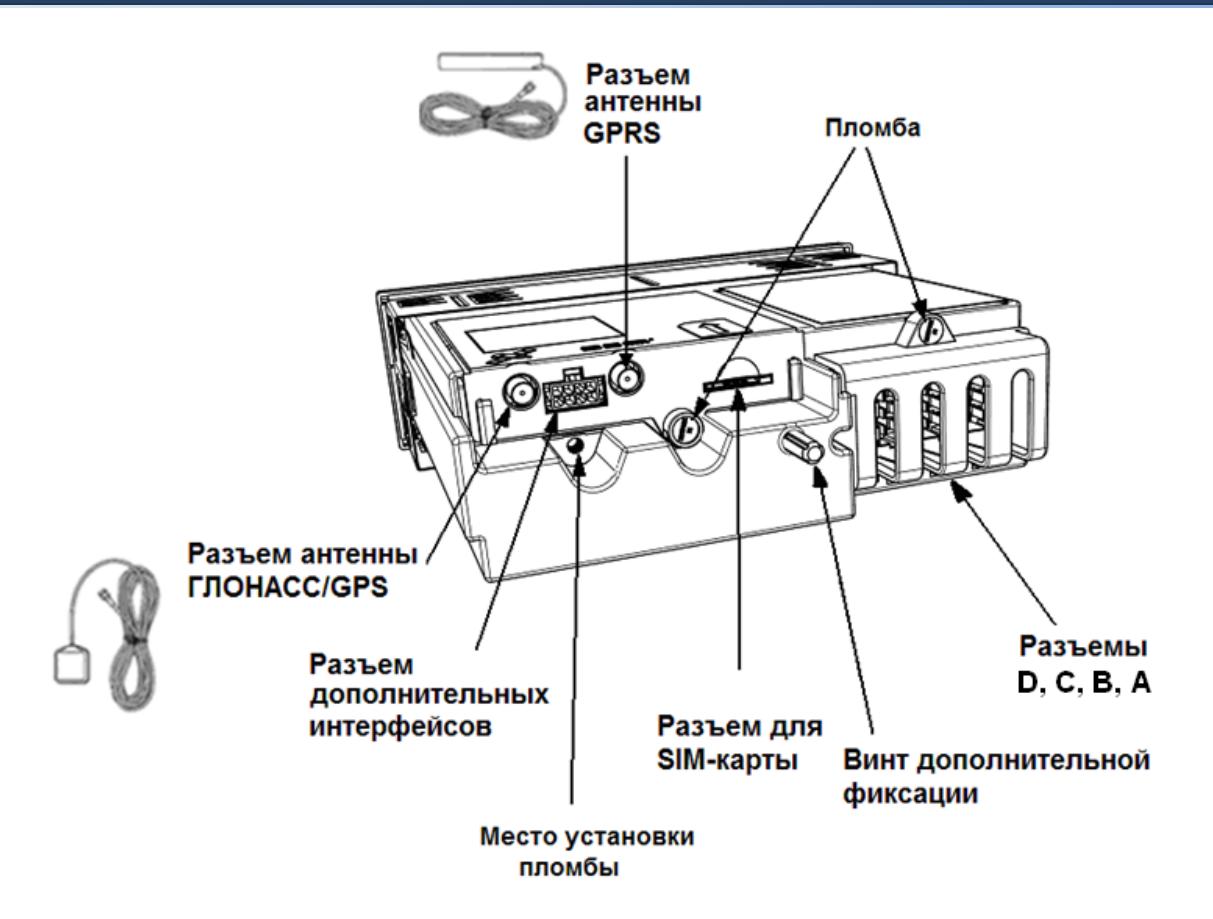

Рисунок 3 – Внешний вид задней панели тахографа

## **Назначение клавиш**

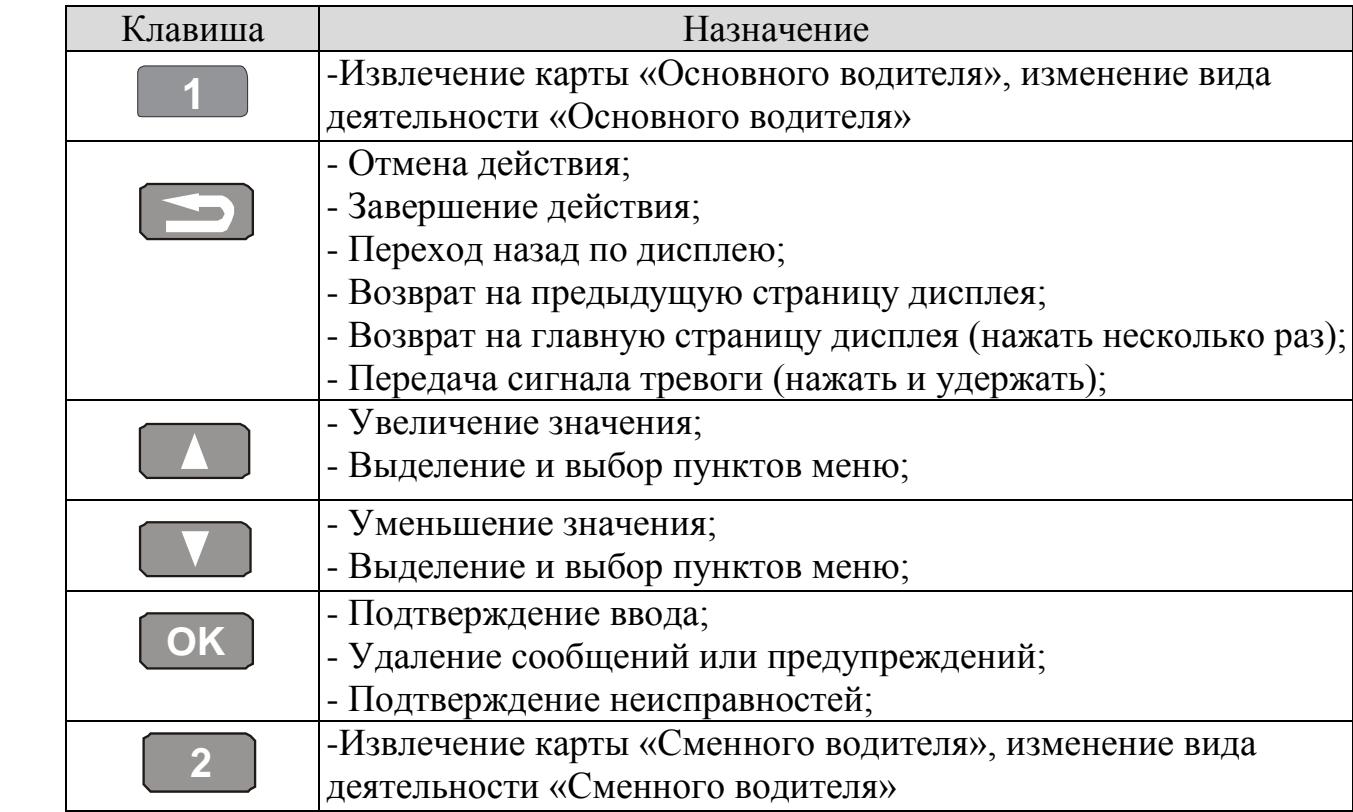

## <span id="page-8-0"></span>**2.1. Извлечение тахографа**

Для извлечения тахографа необходимо использовать ключи (см. рис. 4) вставить одновременно 2 ключа в отверстия на передней панели тахографа в соответствии с рисунком 4 и аккуратно извлечь тахограф из кожуха.

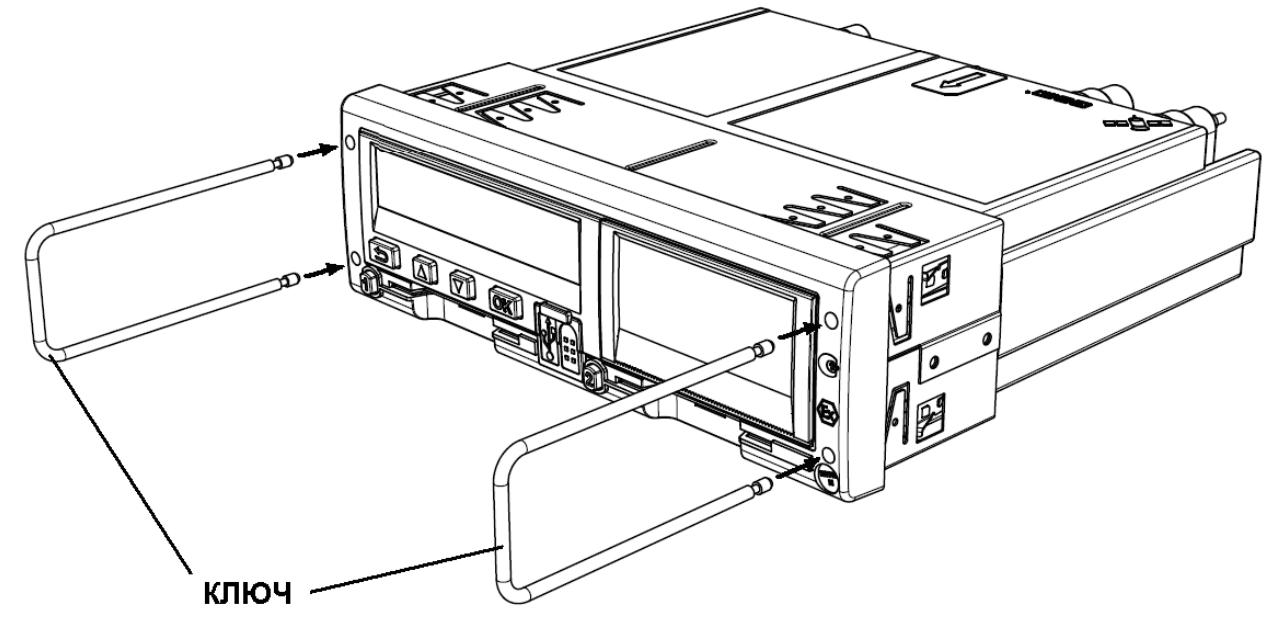

Рисунок 4 – Извлечение тахографа

## <span id="page-9-0"></span>**2.2. Замена рулона термохимической бумаги термопринтера**

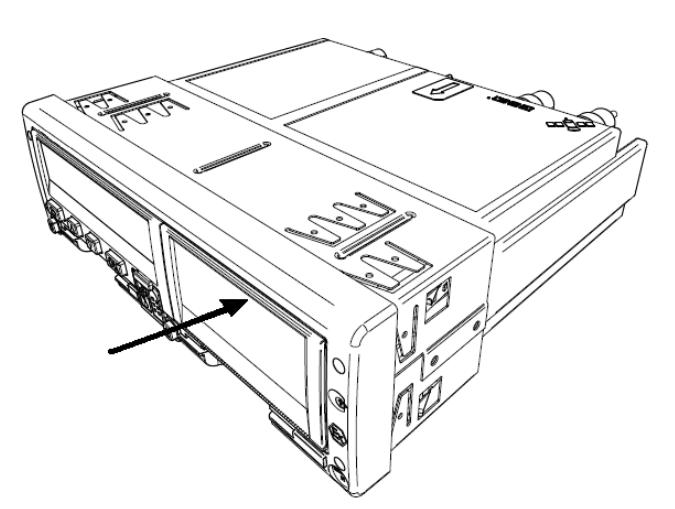

1) Аккуратно нажмите на верхнюю часть крышки лотка для размещения рулона термохимической бумаги.

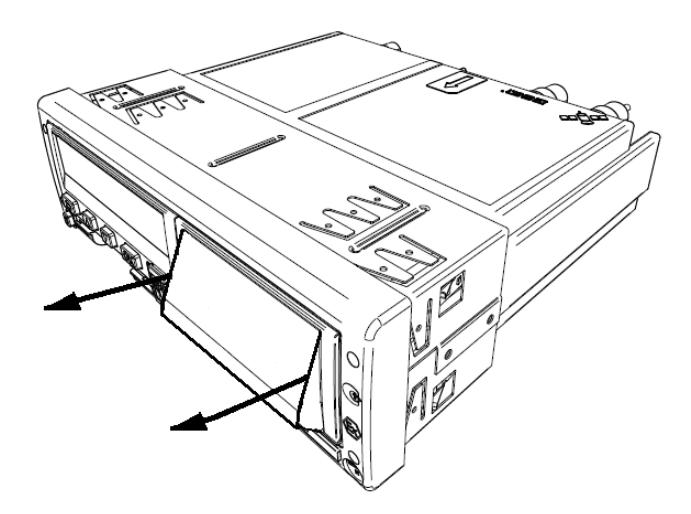

2) Осторожно потяните за приоткрывшуюся крышку.

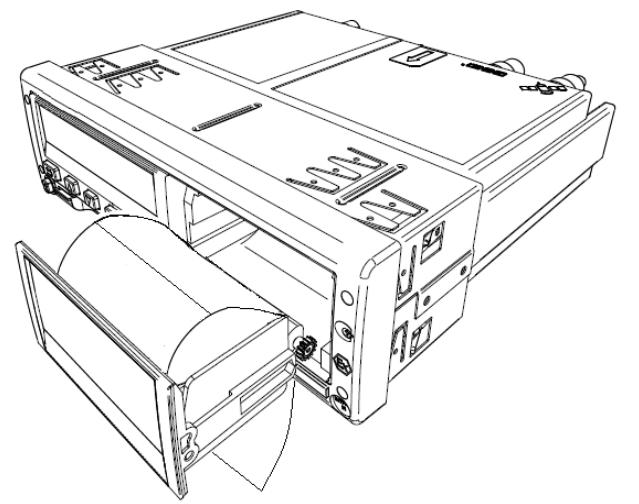

3) Извлеките лоток и установите в него рулон таким образом, чтобы конец ленты находился со стороны валика.

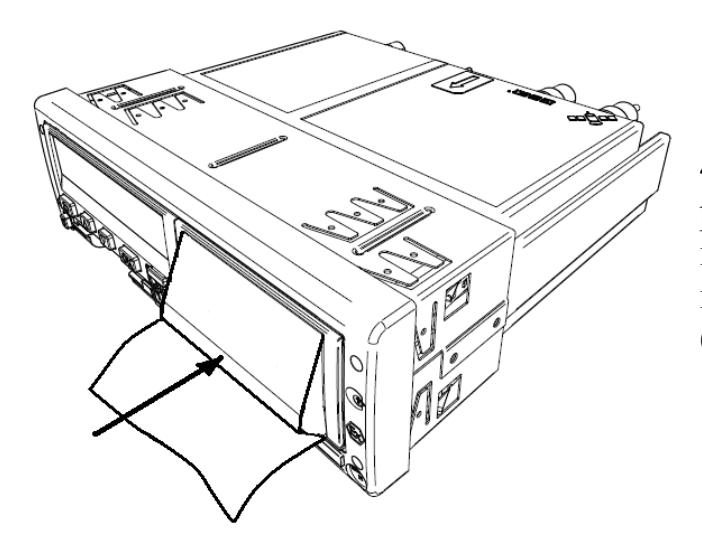

4) Поместите лоток с установленным рулоном в тахограф. Для установки крышки в исходное положение, нажмите на нижнюю часть крышки лотка для бумаги.

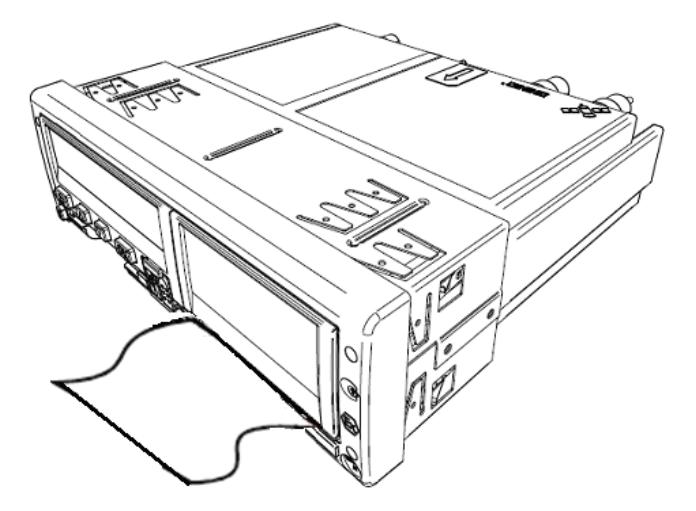

5) Принтер готов к работе.

## <span id="page-11-0"></span>**3. Работа с тахографом «Штрих-ТахоRUS»**

## <span id="page-11-1"></span>**3.1. Работа с картой водителя**

Для начала работы вставьте карту водителя в картоприемник  $\Box$  (с левой стороны). Вставьте карту так, чтобы чип был расположен впереди сверху, как показано на рисунке:

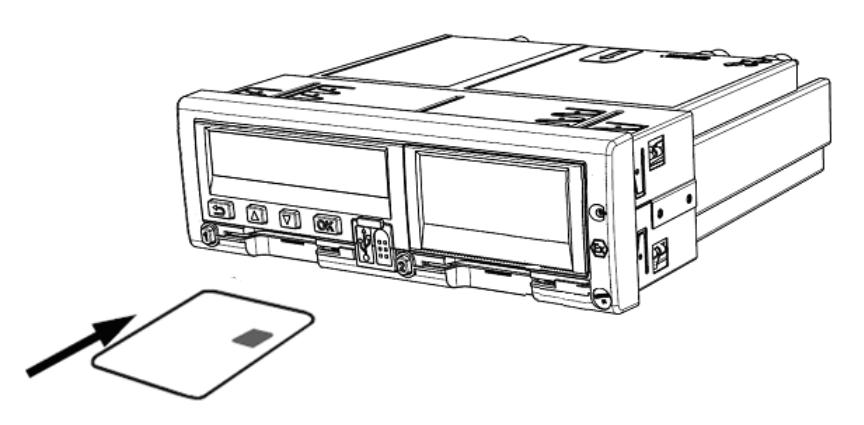

Рисунок 5 – Вставка карты водителя в картоприемник основного водителя «1»

Введите пин-код и дождитесь инициализации карты:

1) С помощью кнопок или выберите нужную цифру,

кратковременно нажмите кнопку **OK** для перехода к следующей цифре.

2) При вводе последней цифры, нажмите и удерживайте кнопку **OK** до тех пор, пока на экране не отобразится фамилия и имя владельца карты

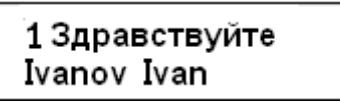

Кратковременно отобразится информация о времени последнего извлечения карты.

**1.** Нажмите **OK** , чтобы подтвердить "**ДА**".

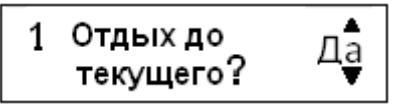

**2.** С помощью кнопок **или выберите**, нужна ли распечатка введенных данных, и нажмите **OK** для подтверждения.

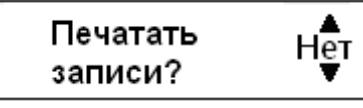

**3.** С помощью кнопок **ИЛИ ВЫберите "ДА"** и нажмите <sup>ОК</sup>, чтобы подтвердить и сохранить введенные записи.

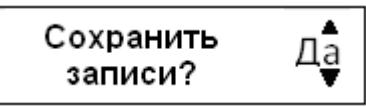

Записи сохраняются, и кратковременно отображается следующее сообщение:

## Готов к управлению

При работе экипажа из двух человек, «Основной водитель» вставляет карту в картоприемник  $\Box$  (с левой стороны), а «Сменный водитель» – в картоприемник  $\boxed{2}$  (с правой стороны).

*Внимание! Карты водителей следует поменять местами при смене водителей.*

*Внимание! Карта водителя всегда должна быть вставлена в картоприемник .*

## <span id="page-12-0"></span>**3.2. Ввод записей вручную**

Виды деятельности должны быть введены вручную, если какая-либо деятельность выполнялась без вставленной карты водителя, то эти виды деятельности можно ввести только после очередной вставки карты водителя.

*Примечание: Виды деятельности, которые были введены при вставленной карте водителя, впоследствии изменить невозможно.*

*Ввод записей вручную может осуществляться только на неподвижном автомобиле.*

*Режим ручного ввода прекращается без завершения процедуры при следующих условиях:*

*- С тахографа не выполнялись никакие действия на протяжении 1 или 20 минут.*

*- При вставке или извлечении второй карты.*

*- При начале движения.*

#### **Ограничения**

На ручной ввод видов деятельности распространяется несколько ограничений.

- Самое раннее время начала. Время начала деятельности невозможно установить ранее, чем:
	- Время последнего извлечения карты водителя;
	- Время завершения предыдущего введенного вручную вида деятельности.
- Самое позднее время завершения. Время завершения деятельности невозможно установить позже, чем время последней вставки карты водителя.

*Процедура выхода из режима ручного ввода* 

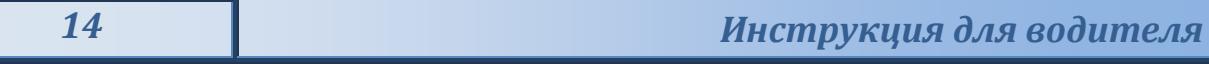

Выход из режима ручного ввода обычно осуществляется после того, как завершена процедура.

Время ожидания ручного ввода, устанавливается в настройках тахографа.

*Примечание: Если выйти из режима ручного ввода, не завершив процедуру, будут сохранены только завершенные записи.*

## <span id="page-13-0"></span>**3.2.1. Процедура ручного ввода записей**

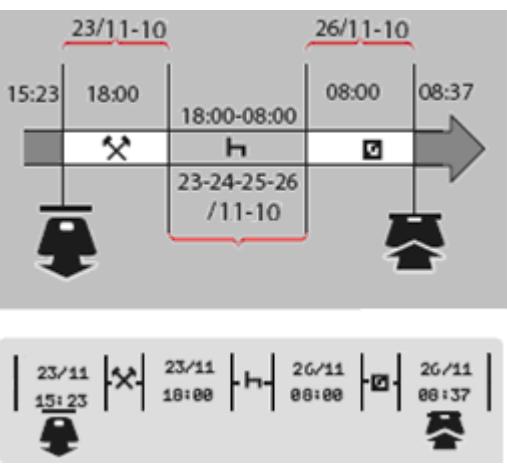

В следующем сценарии описывается ситуация, когда необходимо ввести записи вручную.

- Вы прибыли в пятницу, в 15:23 23/11-10, и извлекли карту водителя.
- Вы выполняли другую работу до 18:00.

- После 18:00, на протяжении выходных дней и до 08:00 в понедельник, 26/11-10, вы отдыхали.

- Вы были готовы к работе в 08:00, 26/11-10.

- Вы вставили карту водителя в 08:37, 26/11-10.

В процедуре ручного ввода записей используются следующие кнопки:

- Кнопка **OK** для перемещения по дисплею к дате, времени и виду деятельности, а также для подтверждения ввода записи.
- Кнопки и и служат для выбора или выделения требуемых данных, значений и видов деятельности.
- Кнопка **служит для возвращения к предыдущей странице или** перемещения по дисплею в обратном направлении.

*Примечание: Меню тахографа доступно только на неподвижном автомобиле. Все записи в ручном режиме в этом примере вводятся по местному времени.*

## **Для ручного ввода необходимо:**

- **1.** Вставить карту водителя.
- **2.** С помощью кнопок  **или выберите пункт "НЕТ"** и нажмите <sup>ОК</sup>.

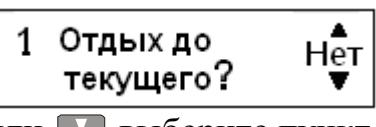

**3.** С помощью кнопок **1 или 3** выберите пункт "ДА" и нажмите <sup>ОК</sup>.

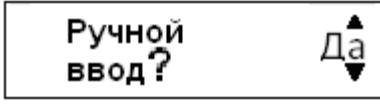

**4.** С помощью кнопок **или выберите пункт "местное"** и нажмите  $\boxed{OK}$ 

$$
\begin{array}{|c|}\n\bullet 15:23 \\
\hline\n23/11\n\end{array}\n\quad\n\text{Mec}^{\mathbf{A}}_{\mathbf{T}}\text{Hoe}
$$

Дисплей примет следующий вид:

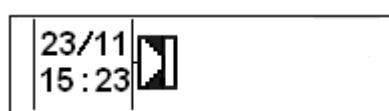

Дата и время на дисплее относятся к последнему извлечению карты водителя.

Теперь вам нужно ввести "прочие работы", которые были выполнены в пятницу.

**5.** С помощью кнопок **• или • выделите значок** •

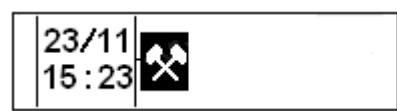

**6.** Нажмите **OK** . Дисплей примет следующий вид:

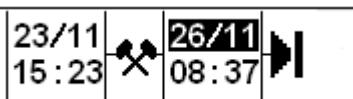

**7.** Дату в правом столбце нужно изменить на 23/11.

Чтобы откорректировать дату, с помощью кнопок Пили Переставьте ее назад, на 23/11. Нажмите **OK** для подтверждения.

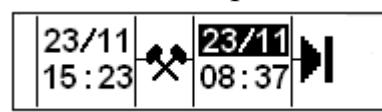

**8.** Далее, нужно откорректировать время (часы). С помощью кнопок **или** переставьте часы вперед, на 18:00. Нажмите **OK** для подтверждения.

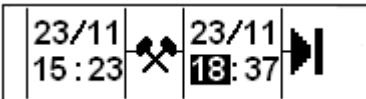

**9.** Чтобы откорректировать минуты, с помощью кнопок **I** или установите время 18:00.

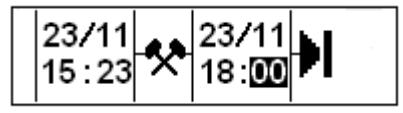

Нажмите **OK** для подтверждения.

$$
\frac{|23/11|}{|15:23|} \times \frac{|23/11|}{|18:00|}
$$

**10.** Теперь вам нужно ввести время своего отдыха, с 18:00 23/11 до 08:00

26/11. С помошью кнопок  $\blacksquare$  или  $\blacksquare$  выделите значок $\blacksquare$ .

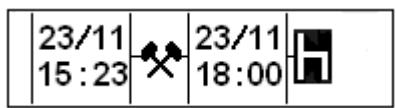

Нажмите **OK** для подтверждения.

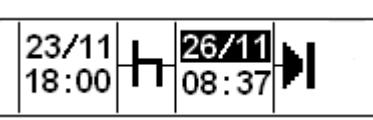

В этом примере не требуется коррекция даты и часов. Подтвердите дату и часы, нажав **OK** .

Откорректируйте минуты на 08:00 согласно указаниям в пункте 9. Нажмите **OK** для подтверждения.

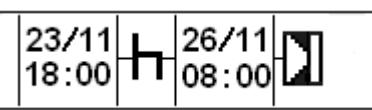

На последнем этапе нужно ввести время, когда вы были готовы к работе – с 08:00 до 08:37, 26/11.

**11.** С помощью кнопок **I** или **B** выделите значок **1**.

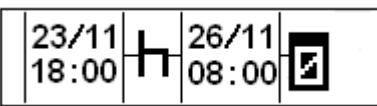

Нажмите **OK** для подтверждения. Дисплей примет следующий вид:

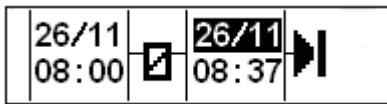

Изменения не требуются, так как это время между последним видом деятельности (отдыхом) и временем, когда была вставлена карта. Нажмите **OK** необходимое количество раз, чтобы подтвердить дату и время.

**12.** Дисплей примет следующий вид:

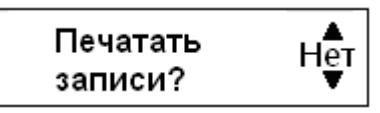

С помощью кнопок или выберите, нужна ли распечатка введенных данных, и нажмите **OK** для подтверждения.

Если было выбрано «**Да**», на принтере будет распечатано подтверждение ручного ввода

*«ШТРИХ-ТахоRUS» 17*

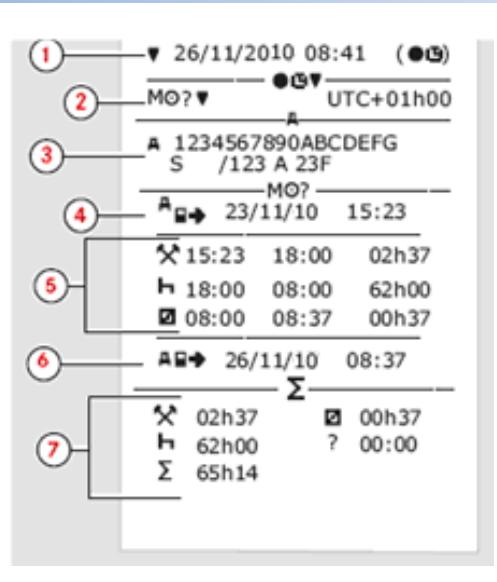

Где,

- 1. Дата и время (местное время).
- 2. Тип распечатки (ручной ввод).
- 3. Идентификационные данные автомобиля: VIN, страна регистрации и VRN.
- 4. Время извлечения карты.
- 5. Введенные вручную записи с указанием продолжительности.
- 6. Время вставки карты.
- 7. Сводные данные ручного ввода.

Дисплей примет следующий вид:

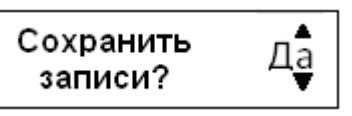

Нажмите **OK** , чтобы выбрать "**ДА**".

*Примечание: После выбора пункта "ДА", записи сохраняются, и изменить их будет невозможно. Если выбирается пункт "НЕТ", «Изменение записи».*

Дисплей примет следующий вид:

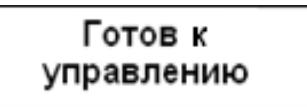

Теперь вы готовы к вождению, и на дисплее отобразится главная страница.

#### <span id="page-17-0"></span>**3.2.2. Ручной ввод записей с неучтенным временем**

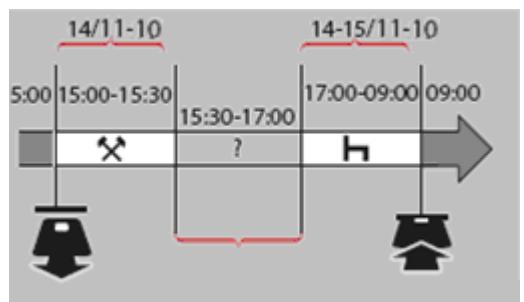

В следующем сценарии описывается ситуация, в которой необходимо выполнить ручной ввод записей с неучтенным временем. Неучтенное время – это период, который не был зарегистрирован на карте водителя, т. е. при вождении автомобиля с аналоговым тахографом.

- Вы извлекли карту водителя в 15:00, 14/11-10.

- Вы выполняли другую работу до 15:30.

- Вы были заняты прочими видами деятельности (неучтенное время) с 15:30 до 17:00, что не было зарегистрировано на карте водителя.

- Вы отдыхали с 17:00 до 09:00 15/11-10.

- Вы вставили карту водителя в 09:00, 15/11-10.

## <span id="page-17-1"></span>**3.2.3. Изменение введенных вручную записей**

Пункт меню "Сохранить записи?" предоставляет водителю возможность изменения введенных вручную даты, времени и вида деятельности или же выполнения процедуры ручного ввода записей заново. Уже сохраненную запись впоследствии изменить невозможно.

Чтобы изменить запись или выполнить процедуру ручного ввода заново, выберите пункт "**НЕТ**", когда на дисплее появится запрос "Сохранить записи?".

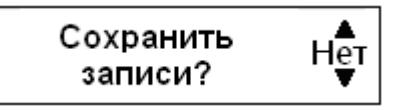

*Внимание! Если выбран пункт "ДА", записи будут сохранены, и изменить их впоследствии будет невозможно.*

Прокрутите меню вверх или вниз, чтобы выбрать пункт "**Изменить запись**" или "**Очистить все записи**", и подтвердите свой выбор.

*Примечание: Вводимые вручную записи можно изменять только во время процедуры ручного ввода.* 

*Изменение записей невозможно при следующих условиях:*

*- Записи были сохранены.*

*- Был осуществлен выход из режима ручного ввода записей.*

*- Автомобиль начал движение.*

## <span id="page-18-0"></span>**3.2.4. Изменение записи**

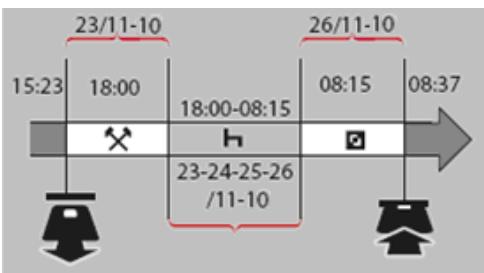

При необходимости можно изменить записи и добавить виды деятельности. В следующем сценарии требуется изменить время окончания отдыха на 08:15. Это означает, что изменится время готовности к работе. **1.** С помощью кнопок **1** или **1** выберите пункт "**НЕТ**" и нажмите <sup>ОК</sup>.

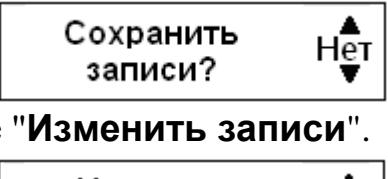

**2.** Выберите и подтвердите "**Изменить записи**".

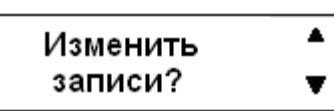

На дисплее отобразится первая введенная вручную запись:

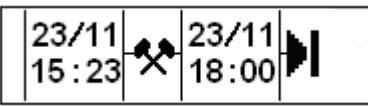

**3.** Вам нужно изменить время завершения отдыха на 08:15 26.11. Перейдите к виду деятельности "отдых" с помощью кнопок  $\Box$  или  $\Box$ .

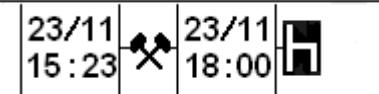

**4.** Нажмите **OK** . Дисплей примет следующий вид:

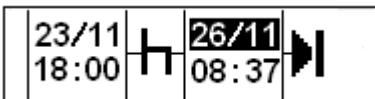

**5.**. Снова нажмите **OK** , чтобы перейти к полю 08:37, и измените значение на 08:15.

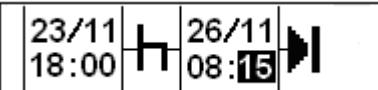

**6.** Нажмите **OK** . Дисплей примет следующий вид:

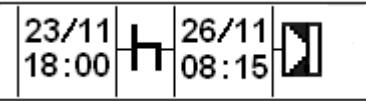

С помощью кнопок **или выберите значок «Готовность к работе»**:

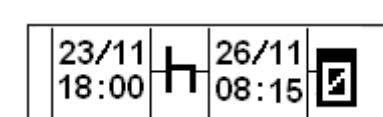

**7.** Нажмите **OK** . Дисплей примет следующий вид:

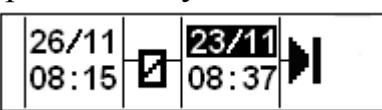

Изменения не требуются, так как это время между последним видом деятельности и временем, когда была вставлена карта.

**8.** Нажмите **OK** несколько раз, чтобы перейти к меню вывода на печать.

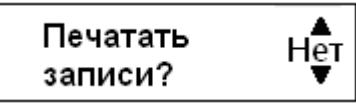

выберите, нужна ли распечатка введенных данных, и нажмите **OK** для подтверждения.

**9.** С помощью кнопок **1 или 1 выберите "ДА" или "НЕТ"** и нажмите **OK** для подтверждения.

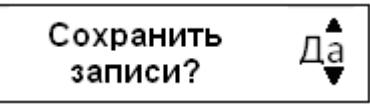

После выбора ответа "**ДА**" и сохранения записей кратковременно отобразится следующее сообщение:

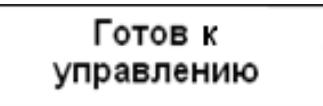

Теперь вы готовы к вождению, и на дисплее отобразится главная страница.

## <span id="page-19-0"></span>**3.2.5. Удаление всех записей**

Чтобы удалить все записи, выберите и подтвердите пункт "**НЕТ**", когда отобразится запрос "**Сохранить записи?**".

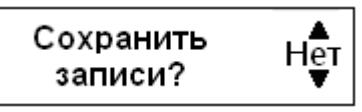

1. С помощью **вета или выберите "Очистить все записи**".

**2.** Снова нажмите **OK** , чтобы подтвердить выбор пункта удаления всех записей.

**3.** Еще раз нажмите **OK** , чтобы удалить все записи.

**4.** С помощью кнопок **1 или выберите "ДА" или "НЕТ"** и нажмите <sup>ОК</sup>.

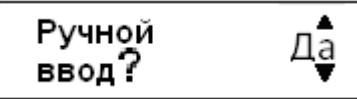

Как заново запустить процедуру ручного ввода записей, см.: [«3.9.1](#page-13-0)  [Процедура ручного ввода записей»](#page-13-0).

## <span id="page-19-1"></span>**3.3. Передача сигнала тревоги**

Передача сигнала тревоги может быть произведена двумя следующими способами:

**1.** Находясь на главной, либо на одной из дополнительных страниц, нажмите и удержите кнопку  $\blacksquare$ . Откроется дополнительное меню, в котором с помощью кнопок или найдите на дисплее пункт меню **"SOS сообщение".**

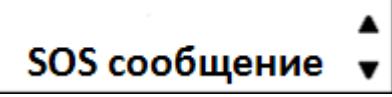

Нажмите **OK** . Отобразится запрос "**ПЕРЕДАТЬ СИГНАЛ 'ТРЕВОГА'?**"

ПЕРЕДАТЬ СИГНАЛ ' TPEBOFA' ?

Нажмите **OK** . При успешной передачи сигнала отобразится следующее сообщение:

> Сообщение отправлено!

**2.** Нажмите на дополнительную выносную кнопку сигнала **"ТРЕВОГА"**, которая может устанавливаться в заданном месте по требованию потребителя.

При успешной передачи сигнала отобразится следующее сообщение:

Сообщение отправлено!

## <span id="page-20-0"></span>**3.4. Двусторонняя голосовая связь с диспетчером**

## **Установление исходящей связи**

**1.** Находясь на главной, либо на одной из дополнительных страниц, нажмите и удержите кнопку  $\Box$ . Откроется дополнительное меню, в котором с помощью кнопок или найдите на дисплее пункт меню **"Звонок оператору"**.

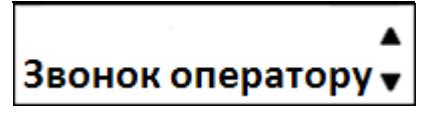

**2.** Нажмите **OK** . Отобразится запрос "**Позвонить оператору?**"

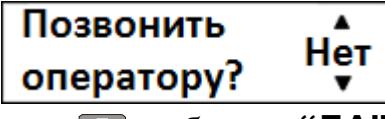

**3.** С помощью кнопок или выберите **"ДА" (**либо **"НЕТ"**, в случае отказа от звонка).

**4.** Нажмите **OK** . Экран примет следующий вид:

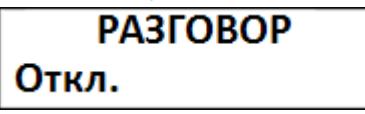

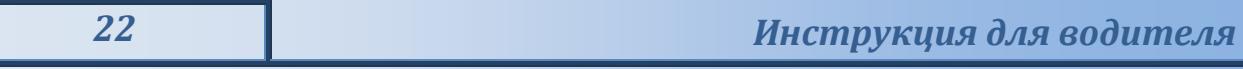

С помощью тангенты (устройство, совмещающее микрофон и динамик с кнопкой включения микрофона) осуществляется сеанс двусторонней голосовой связи водителя с диспетчером.

**5.** Для завершения сеанса голосовой связи нажмите кнопку  $\Box$ .

## **Установление входящей связи**

**1.** При входящем вызове экран тахографа примет следующий вид:

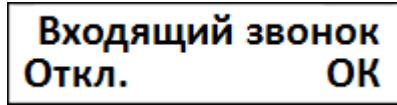

**2.** Нажмите кнопку **OK** , чтобы ответить на входящий звонок, либо кнопку , чтобы отклонить его. При ответе на входящий звонок экран тахографа примет следующий вид:

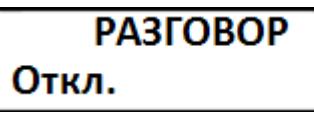

**3.** Для завершения сеанса голосовой связи нажмите кнопку .

*Внимание! Данная функция доступна только в тех исполнениях тахографа, в комплектацию которых входит модем GSM/GPRS.*

## <span id="page-21-0"></span>**3.5. Сообщения из диспетчерского центра**

**1.** При получении нового текстового сообщения:

- Тахограф оповещает водителя посредством звукового сигнала;
- На дисплее тахографа автоматически открывается дополнительная страница «Сообщения из диспетчерского центра» (см. пункт 3.7.)

**2.** Дополнительная страница «Сообщения из диспетчерского центра»

- При отсутствии непрочитанных сообщений, на странице отображается только местное время;
- При наличии непрочитанных сообщений, на странице отображается местное время и первое из непрочитанных сообщений;

Первые 10 символов сообщения отображаются в верхней строке, правее местного времени, остальной текст сообщения отображается на нижней бегущей строке.

• После прочтения сообщения, нажмите и удерживайте (не менее 2 секунд) кнопку **OK** . Сообщение удалится, и отобразится следующее сообщение (при его наличии).

## <span id="page-21-1"></span>**3.6. Главная страница**

Главная страница имеет вид:

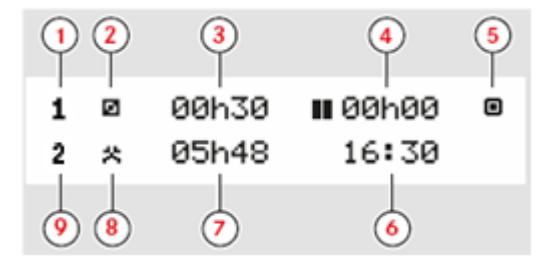

- 1 «Основной водитель»;
- 2 Текущий вид деятельности «Основного водителя»;
- 3 Продолжительность текущей деятельности «Основного водителя»;
- 4 Суммарное время отдыха «Основного водителя» за рабочий день;
- 5 Текущий режим работы тахографа (рабочий);
- 6 Местное время;
- 7 Продолжительность текущей деятельности «Сменного водителя»;
- 8 Текущий вид деятельности «Сменного водителя»;
- 9 «Сменный водитель».

## <span id="page-22-0"></span>**3.7. Дополнительные страницы**

Помимо главной страницы имеются еще семь, на которых отображается следующая информация:

- Текст сообщений, полученных из диспетчерского центра;
- Таймер и информация об уровне приема сигналов ГЛОНАСС/GPS и GSM;
- Суммарные значения времени вождения и отдыха водителя 2;
- Суммарные значения времени вождения и отдыха водителя 1;
- Всемирное и локальное время и дата;
- Индикация скорости одометра и вставленной карты.
- Состояние НКМ (номер, координаты, дата и время по UTC (SU)

Перемещение между страницами осуществляется с помощью кнопок  $\Box$  и **V** 

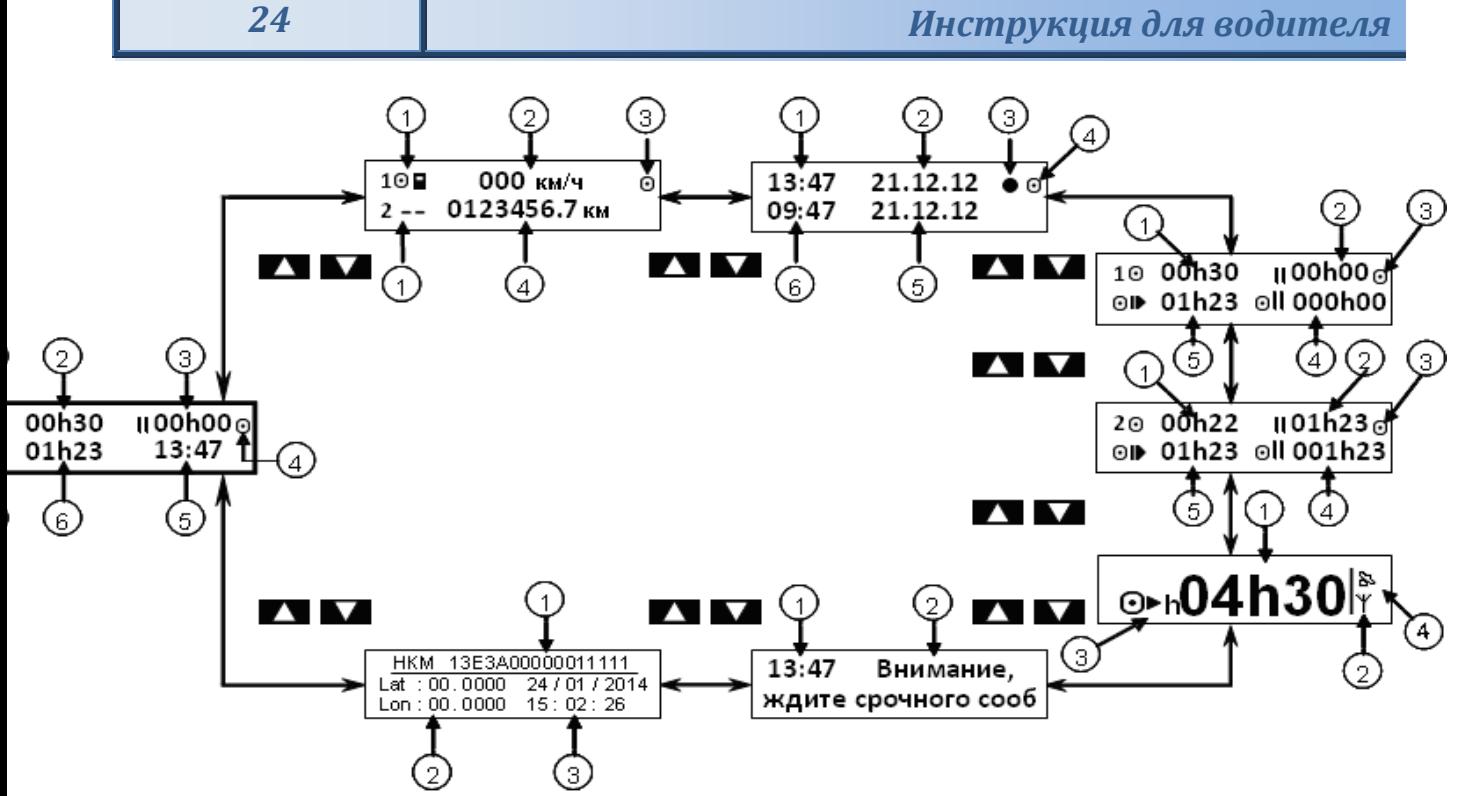

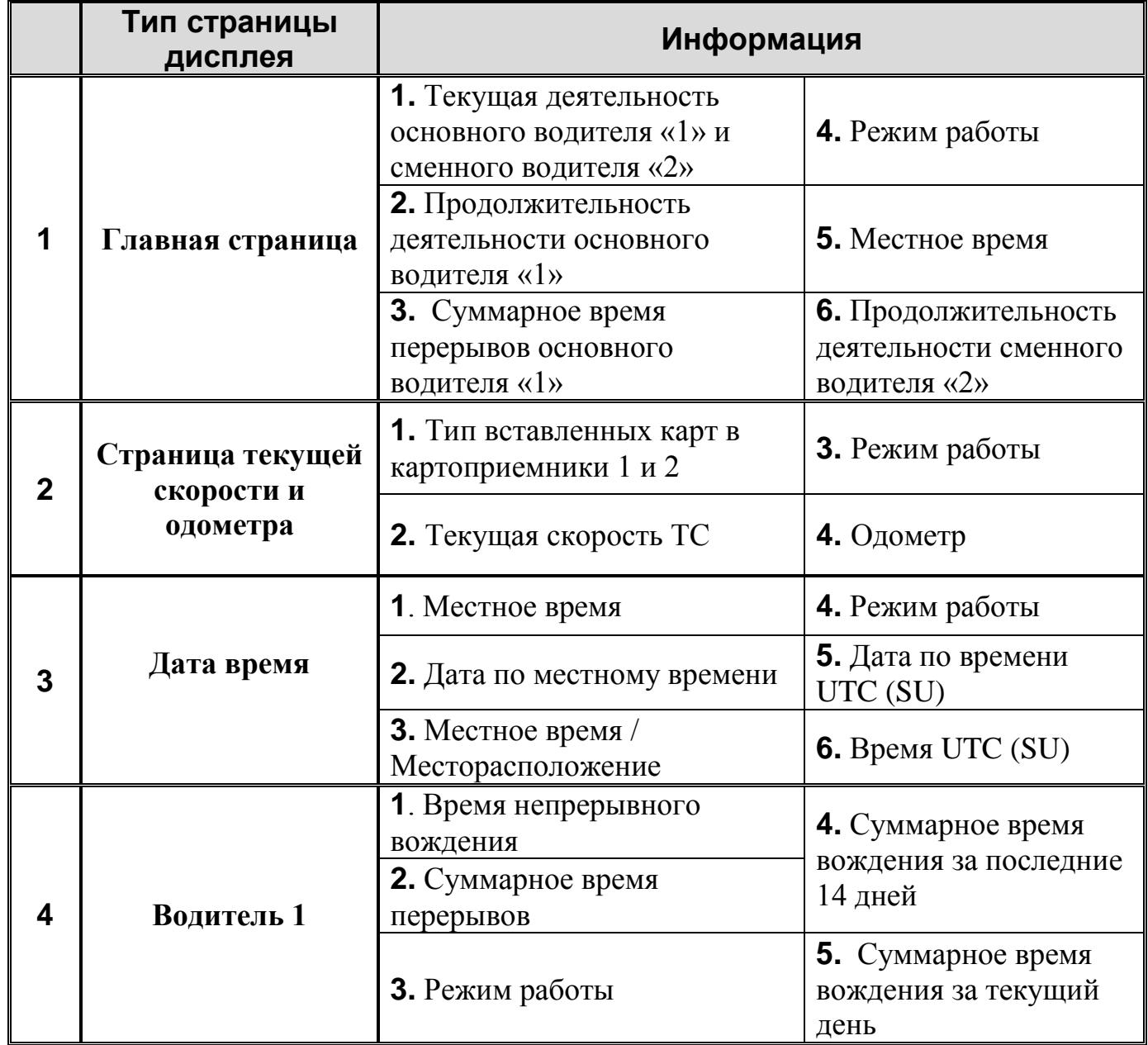

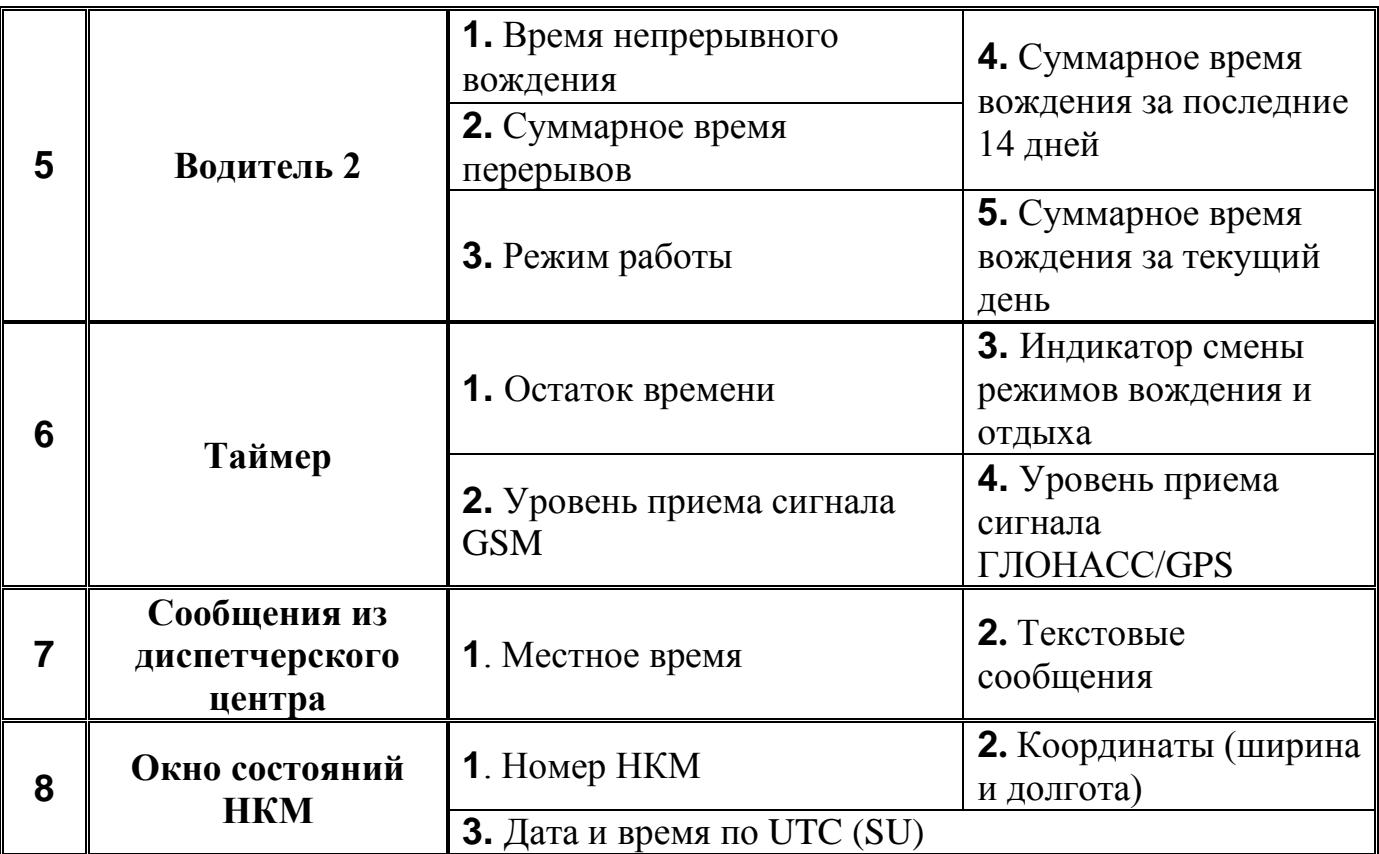

## <span id="page-24-0"></span>**3.8. Виды деятельности**

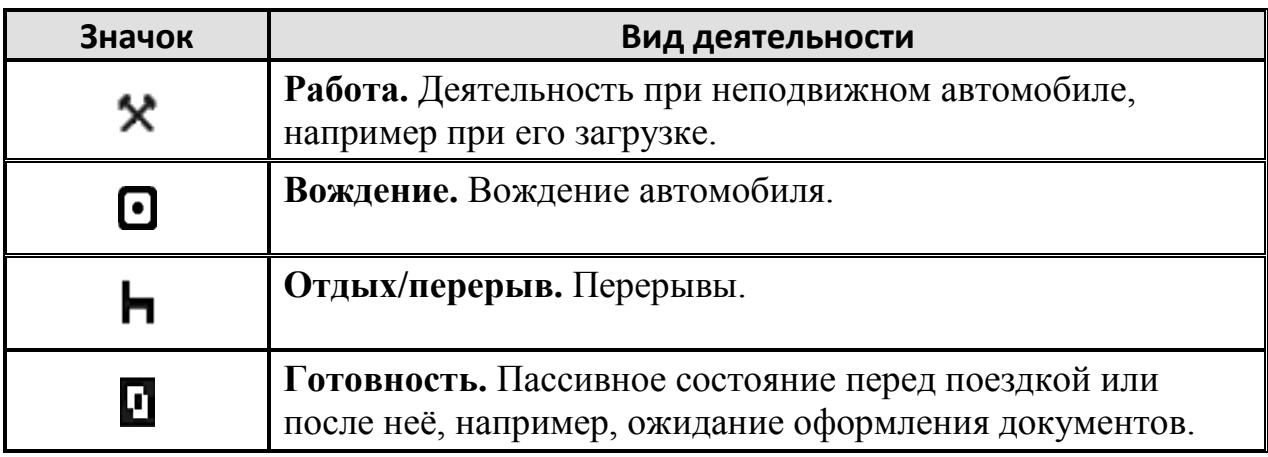

Когда автомобиль неподвижен, все виды деятельности, кроме "Вождение" для водителя и сменного водителя, должны выбираться вручную.

Вручную могут быть выбраны следующие виды деятельности:

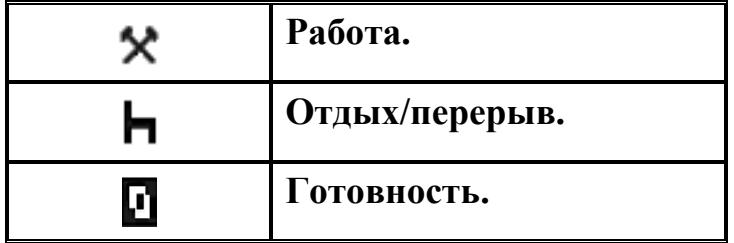

Чтобы изменить вид деятельности во время рабочего дня, нужно выполнить следующие действия:

1 - Остановить автомобиль;

2 - Несколько раз нажать кнопку  $\Box$  (водитель) или  $\Box$  (сменный водитель) до тех пор, пока не отобразится требуемый вид деятельности.

*Внимание! "Вождение" невозможно выбрать вручную.*

*Внимание! Изменение деятельности возможно только на неподвижном автомобиле.*

Виды деятельности выбираемые автоматически:

Тахограф автоматически выбирает вид деятельности для каждого водителя в соответствии с текущей ситуацией вождения.

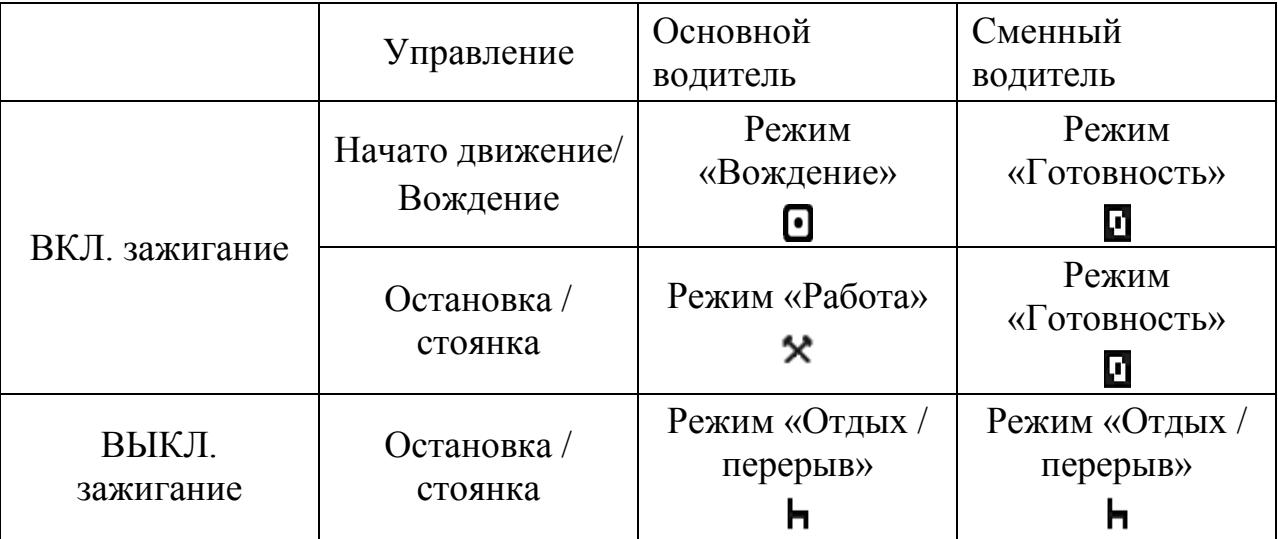

## <span id="page-25-0"></span>**3.9. Меню тахографа**

В тахографе имеется три меню:

- 1 Печать;
- 2 Настройки;
- 3 –.Состояния.

Нажмите кнопку **OK** , чтобы выбрать одно из трех меню. Перемещение между страницами осуществляется с помощью кнопок  $\blacksquare$   $\blacksquare$ 

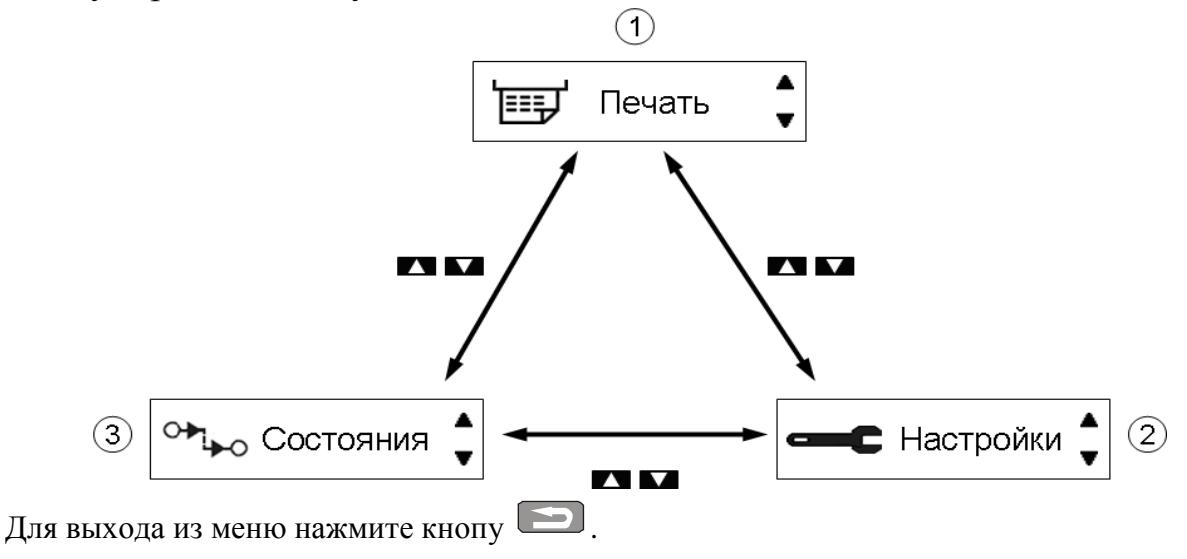

## <span id="page-26-0"></span>**3.10. Меню «Печать»**

Типы распечаток:

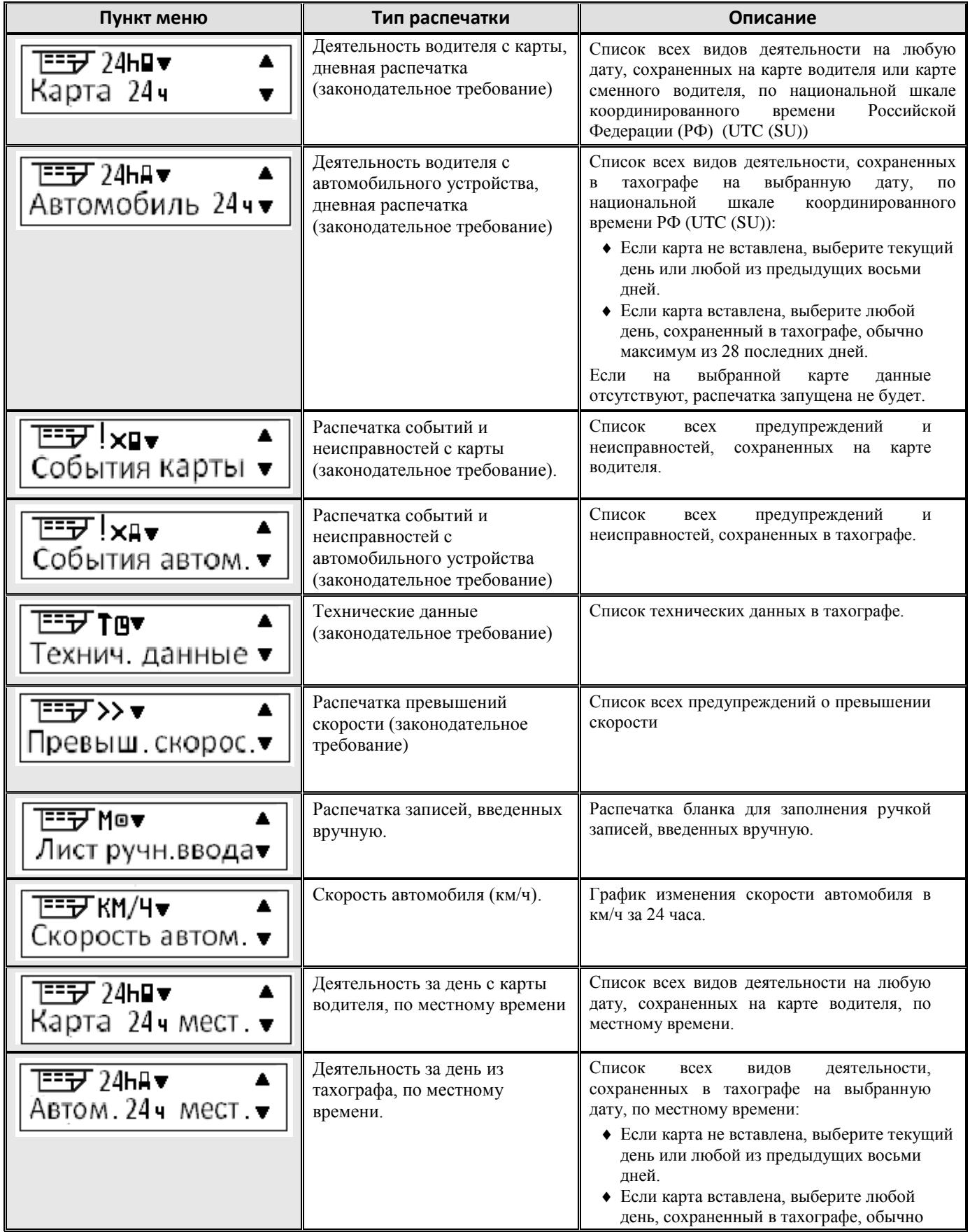

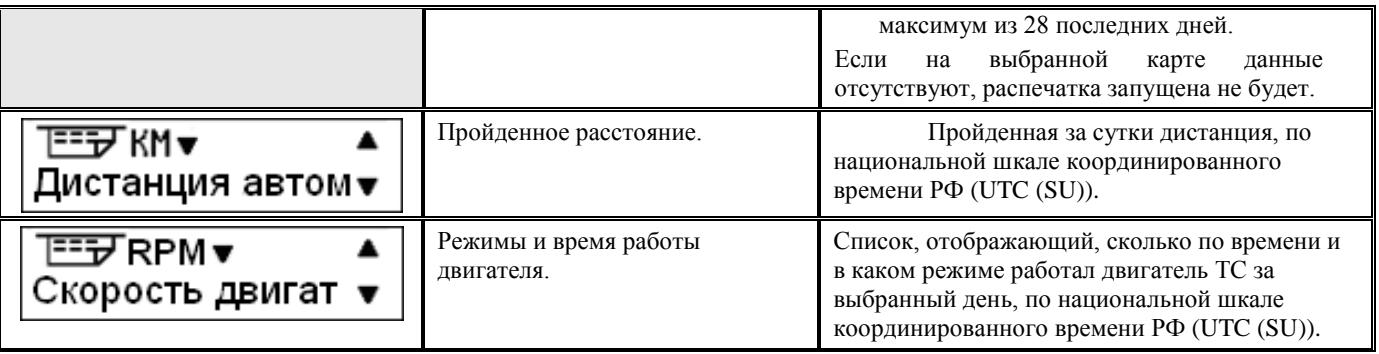

**1.** С помощью кнопок **или выберите пункт "Печать"**. Подтвердите кнопкой **OK** .

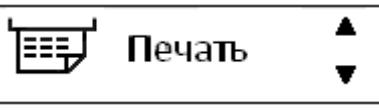

**2.** С помощью кнопок **или выберите требуемый тип распечатки и** нажмите **OK** .

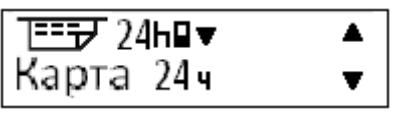

**3.** С помощью кнопок **или выберите нужную дату и нажмите OK** .

$$
\overline{\mathsf{A}^{\texttt{ara}}}\cdot 23.\overline{\mathbf{1}}1.10
$$

4. С помощью кнопок **или выберите пункт "Принтер"** или "Экран" и подтвердите кнопкой **OK** .

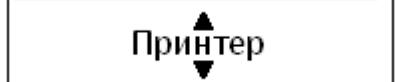

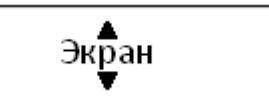

При выборе пункта "**Экран**", вся информация выводится на экран тахографа и просматривается с помощью кнопок или .

При выборе пункта "**Принтер**" кратковременно отображается следующее сообщение:

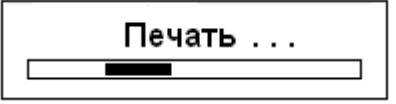

После того как исчезнет сообщение "**Печать**", потяните распечатку вверх и оторвите ее.

*Примечание: Чтобы отменить выполняющийся процесс печати, нажмите и удерживайте кнопку (отмена).*

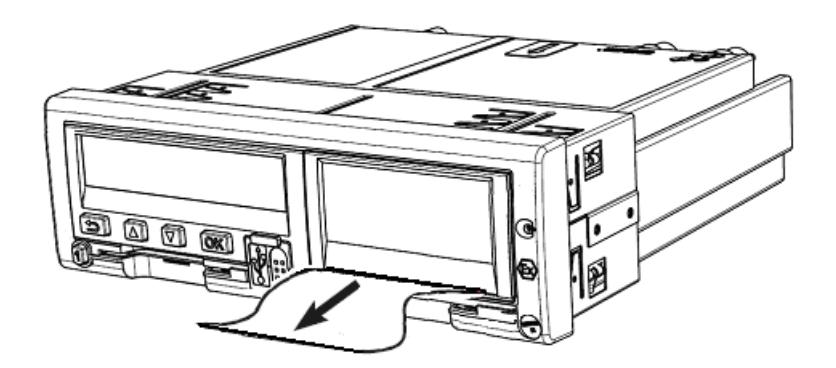

Нажмите , чтобы вернуться в меню тахографа.

## <span id="page-28-0"></span>**3.11** Примеры распечаток

#### <span id="page-28-1"></span>**3.11.1. Распечатка «Карта 24ч»**

В этом примере показана распечатка "Карта 24 часа" по национальной шкале координированного времени РФ UTC (SU). В распечатке перечислены все виды деятельности, сохраненные на карте водителя на выбранную дату по времени UTC (SU).

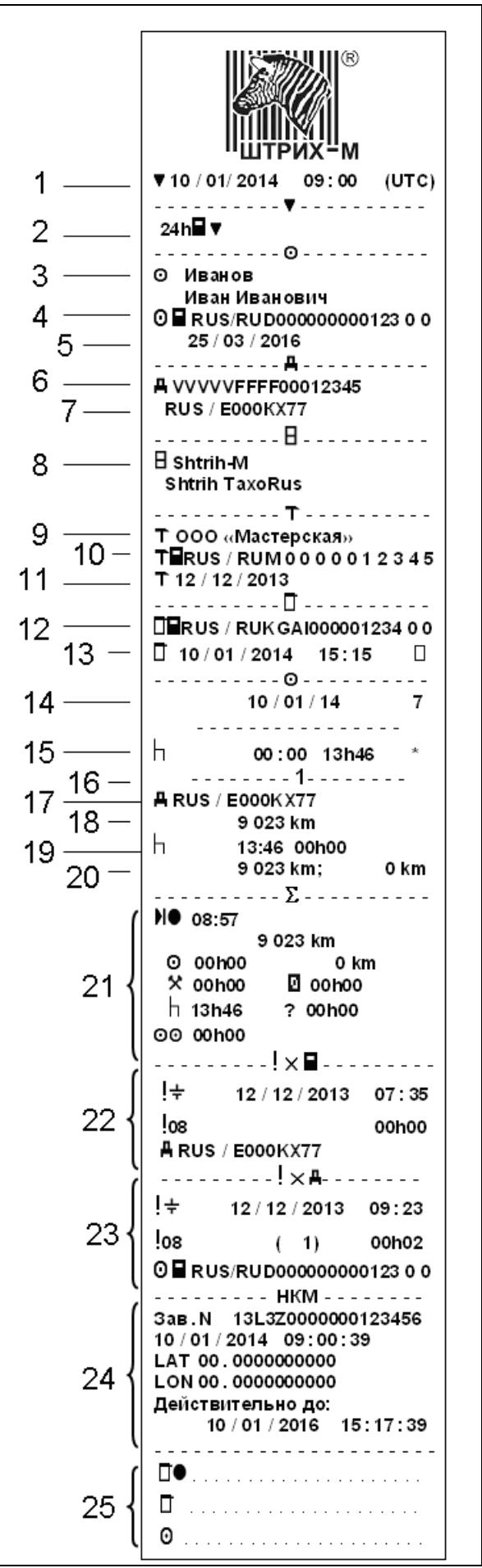

 – Дата и время распечатки (По времени UTC (SU)). – Тип распечатки (Карта 24ч). –ФИО владельца карты. – Идентификационный номер карты водителя и страны. – Дата окончания срока действия карты водителя. – Идентификационный номер ТС (VIN). – Страна регистрации и регистрационный номер ТС (VRN). – Изготовитель тахографа. – Мастерская, ответственная за последнюю калибровку. – Номер карты мастерской производившую последнюю калибровку. – Дата последней калибровки. – Идентификационный номер карты контролера производившего последний контроль. – Дата и время последнего контроля.

14 – Дата запроса распечатки и счетчик присутствия карты.

15 – Состояние при вставке карты.

16 – Номер картоприемника, в который была вставлена карта на момент распечатки.

17 – Регистрационный номер (VRN)ТС

18 – Одометр ТС при вставке карты

19 – Виды деятельности с указанием начала и окончания.

20 – Одометр ТС и расстояние, пройденное с момента последней вставки карты, для которой известно показание одометра.

21 – Сводка о деятельности за сутки, сведения о начале и окончании (время, местоположение и одометр).

22 – Последние пять событий и неисправностей с карты водителя.

23 – Последние пять событий и неисправностей из тахографа.

24 – Информация о НКМ.

25 – Место контроля, подпись контролера, подпись водителя

<span id="page-30-0"></span>В этом примере показана распечатка "Автомобиль 24 часа", по времени UTC (SU). В распечатке перечислены все виды деятельности, сохраненные в автомобильном устройстве на выбранную дату по времени UTC (SU).

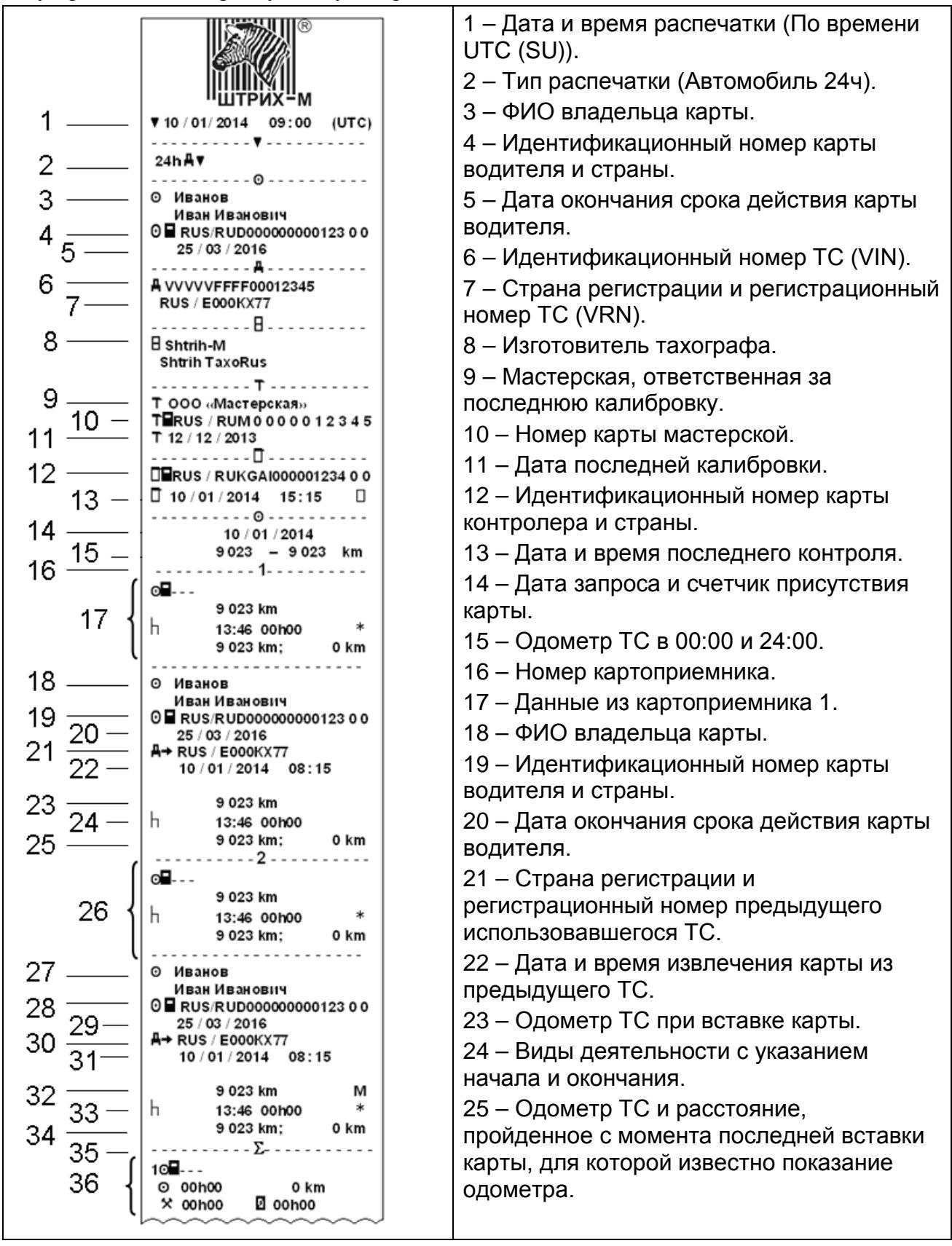

## *32 Инструкция для водителя*

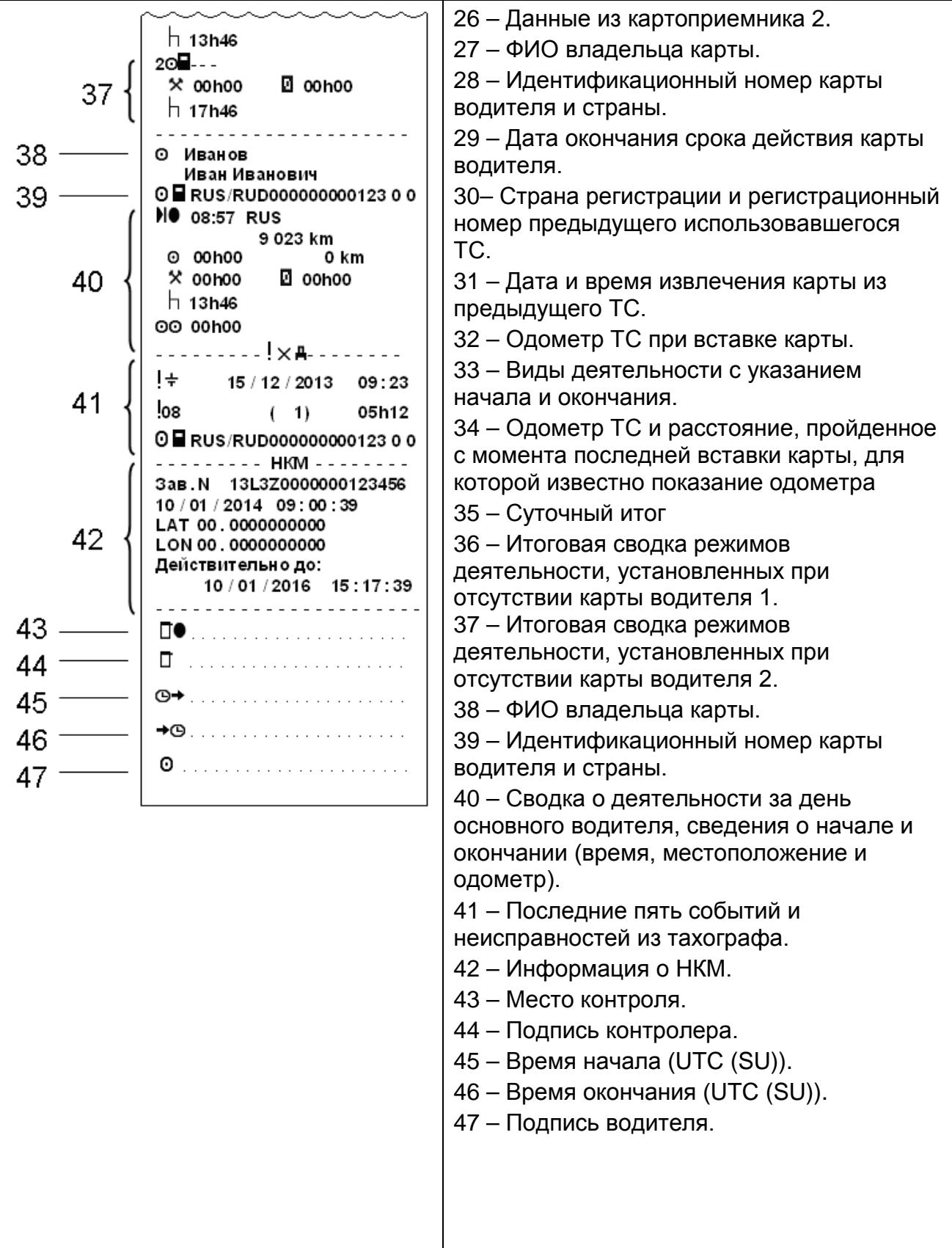

## <span id="page-31-0"></span>**3.11.3. Распечатка «События карты»**

В этом примере показана распечатка "События карты", по времени UTC (SU). В этой распечатке показываются все события и неисправности, сохраненные на карте водителя.

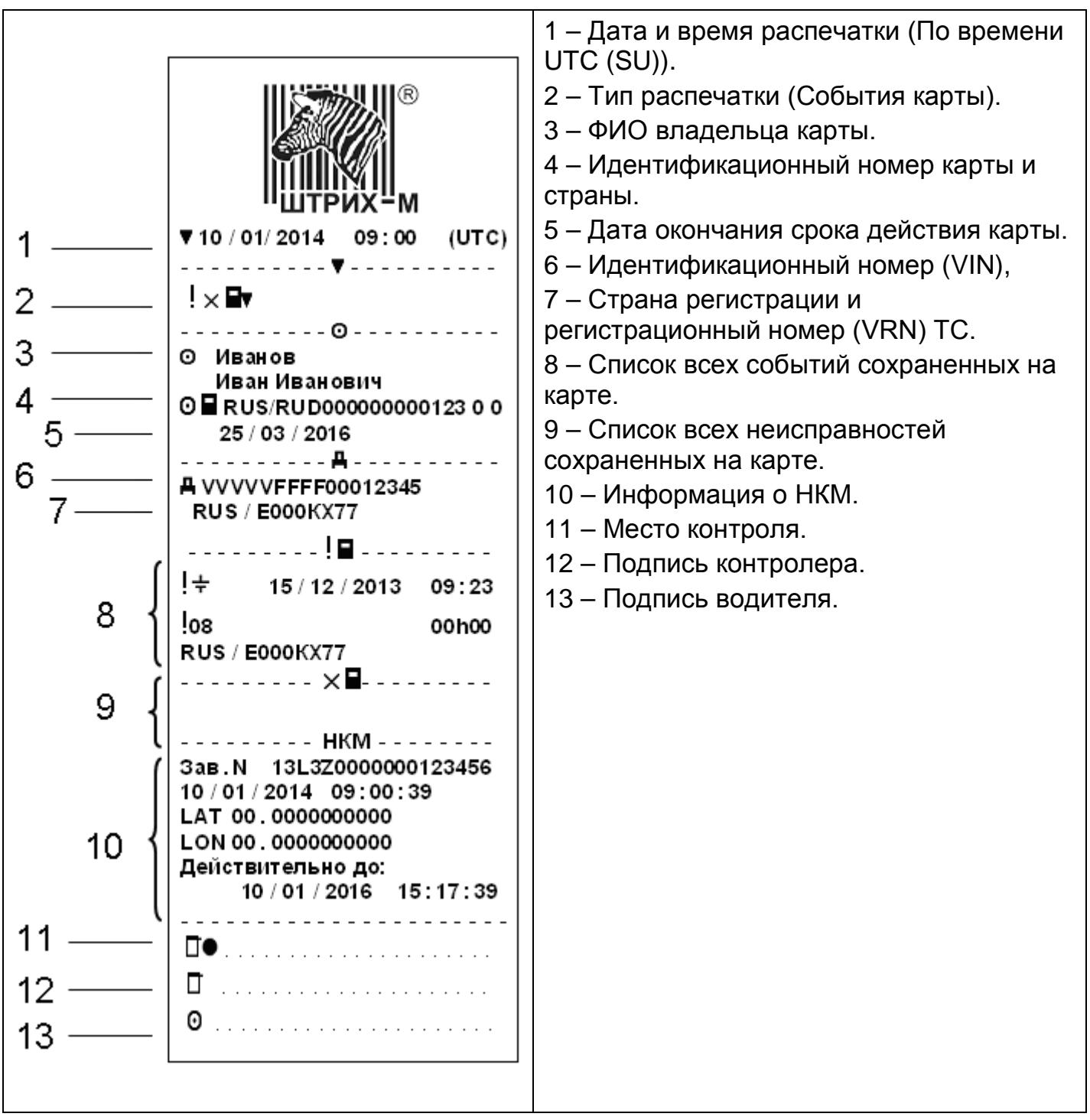

#### <span id="page-33-0"></span>**3.11.4. Распечатка «События автомобиля»**

В этом примере показана распечатка "События автомобиля", по времени UTC (SU). В этой распечатке показываются все события и неисправности, сохраненные в автомобильном устройстве.

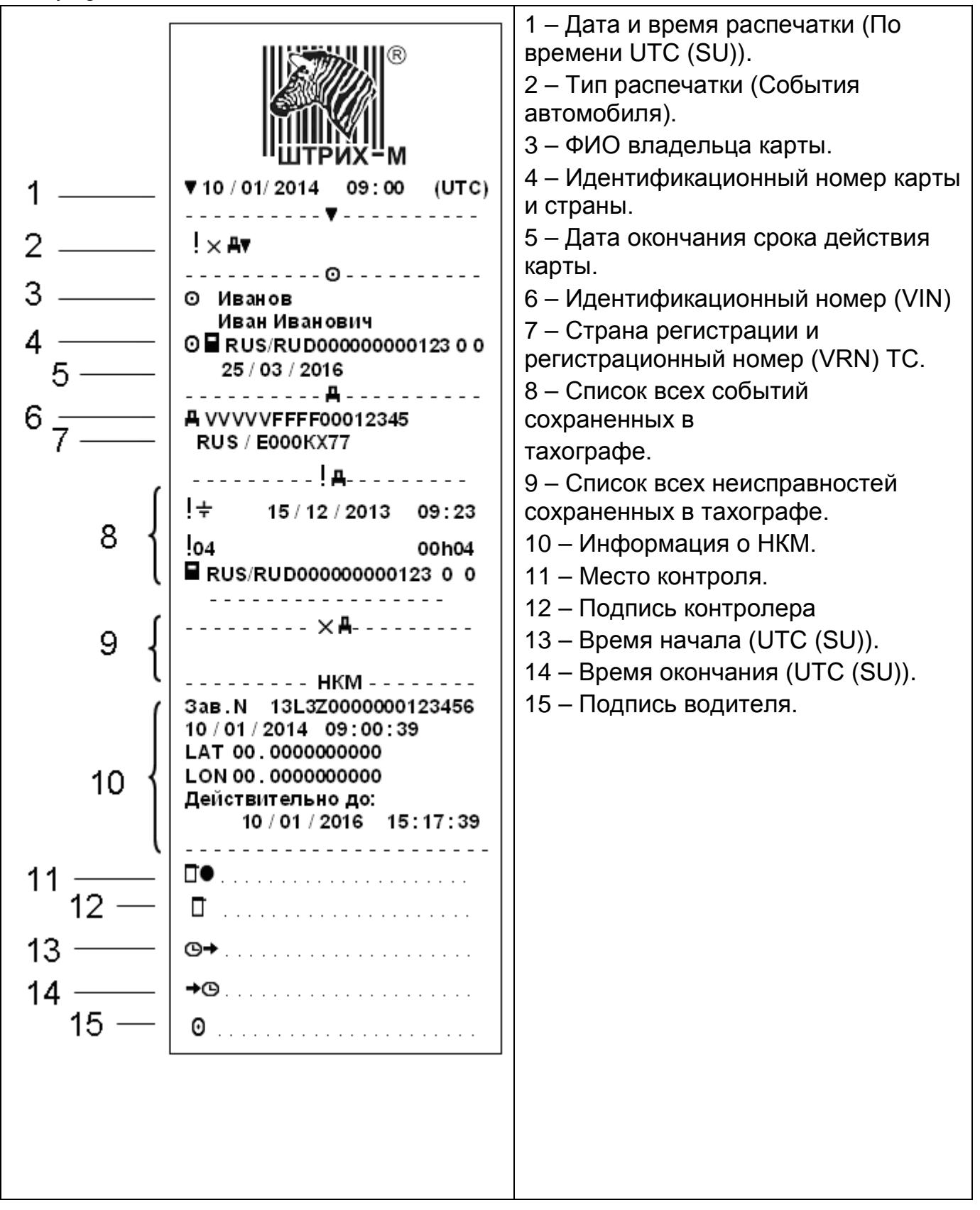

#### <span id="page-33-1"></span>**3.11.5. Распечатка «Технические данные»**

В этом примере показана распечатка "Технические данные", по времени UTC (SU). В этой распечатке показываются такие данные, как настройки скорости, размер шин, данные калибровки и сведения о коррекциях времени.

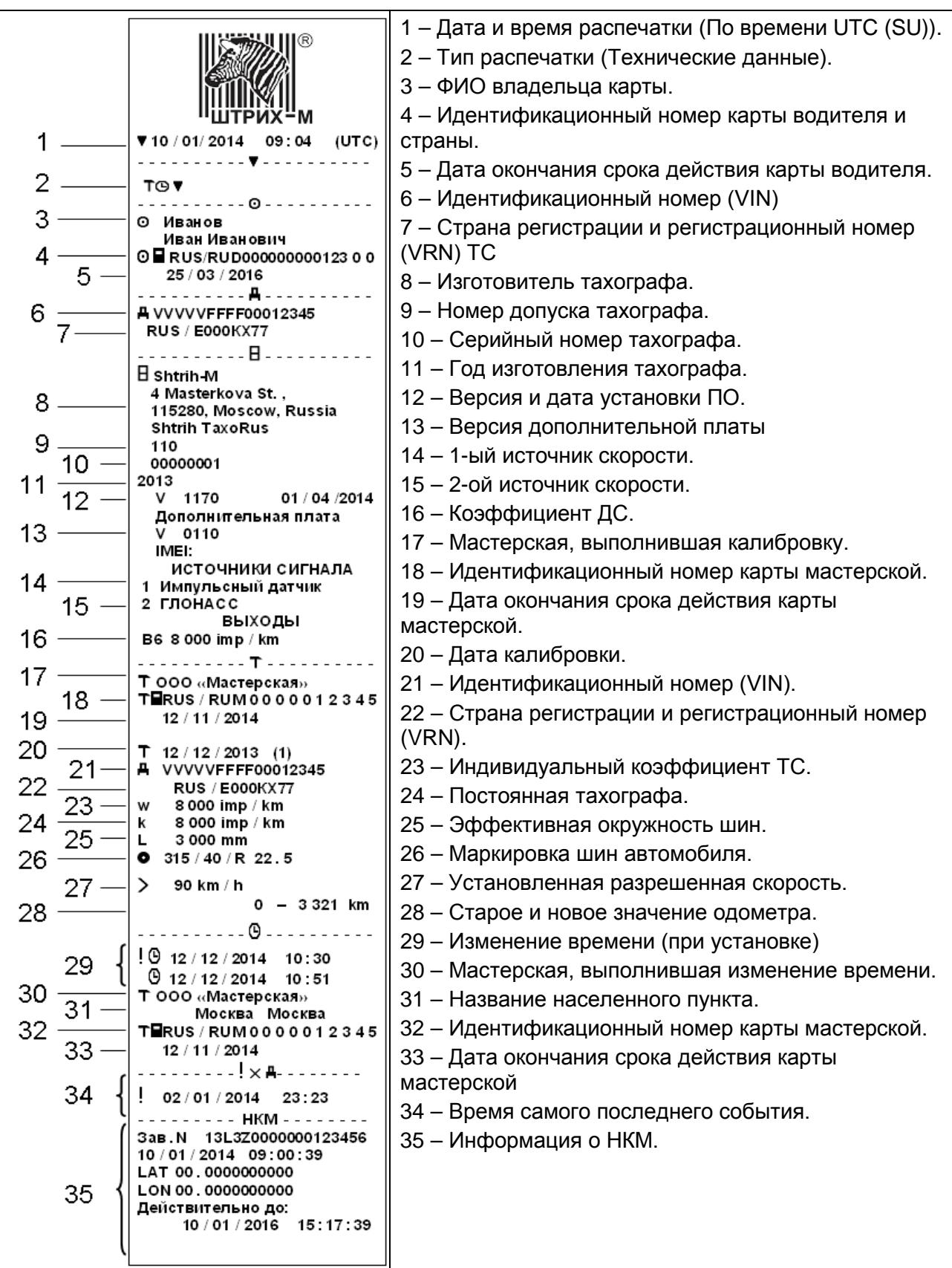

## <span id="page-34-0"></span>**3.11.6. Распечатка «Превышение скорости»**

В этом примере показана распечатка "Превышение скорости".

В этой распечатке показываются события превышения скорости, продолжительность превышения скорости и сведения о водителе. В распечатке указывается также пять наиболее серьезных событий превышения скорости за последние 365 дней и наиболее серьезные события в каждый из десяти последних дней.

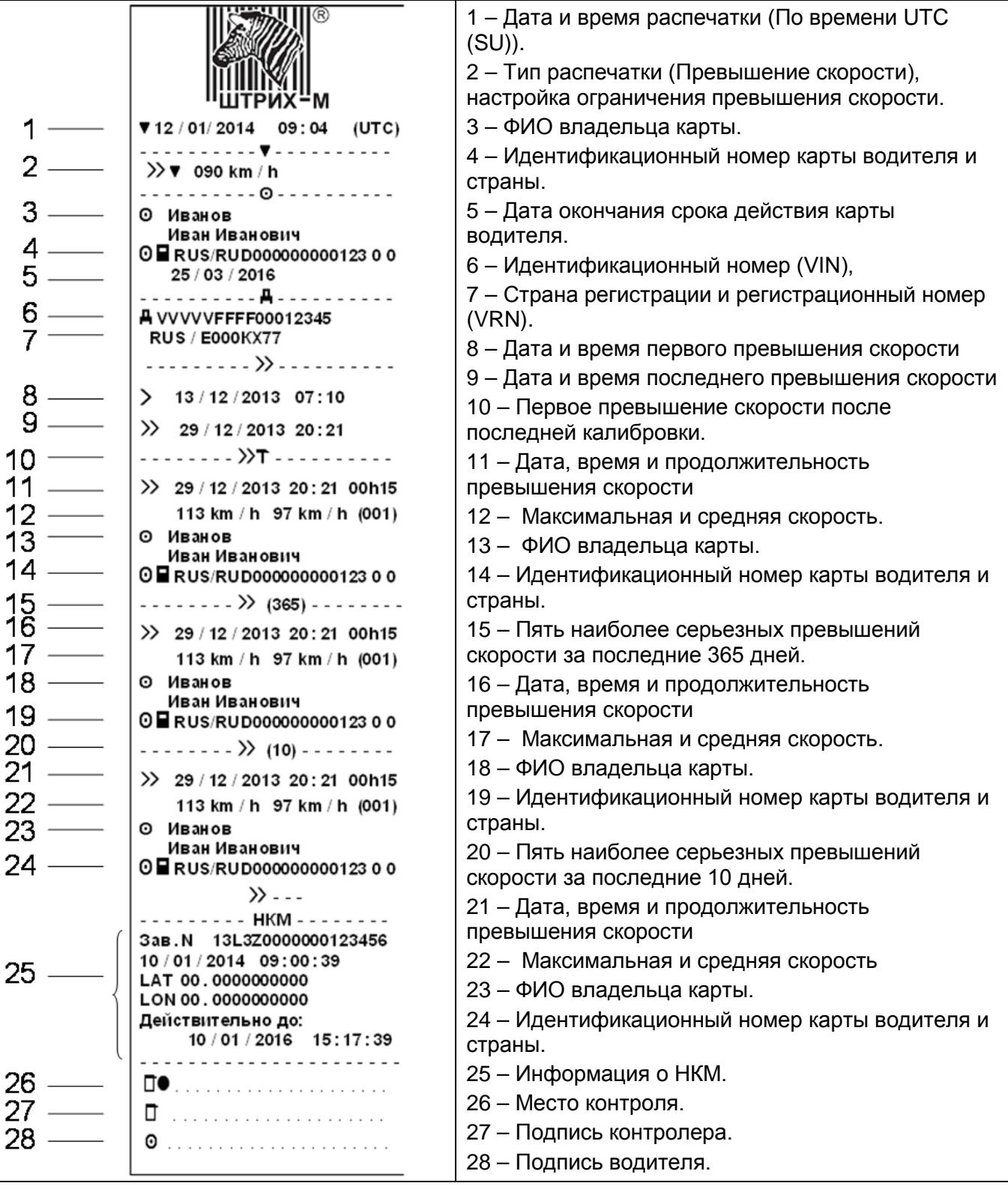

## <span id="page-35-0"></span>**3.11.7. Распечатка «Скорость автомобиля»**

В этом примере показана распечатка "Скорость автомобиля". На этой распечатке показываются значения скорости автомобиля по диапазонам в хронологическом порядке водителей.

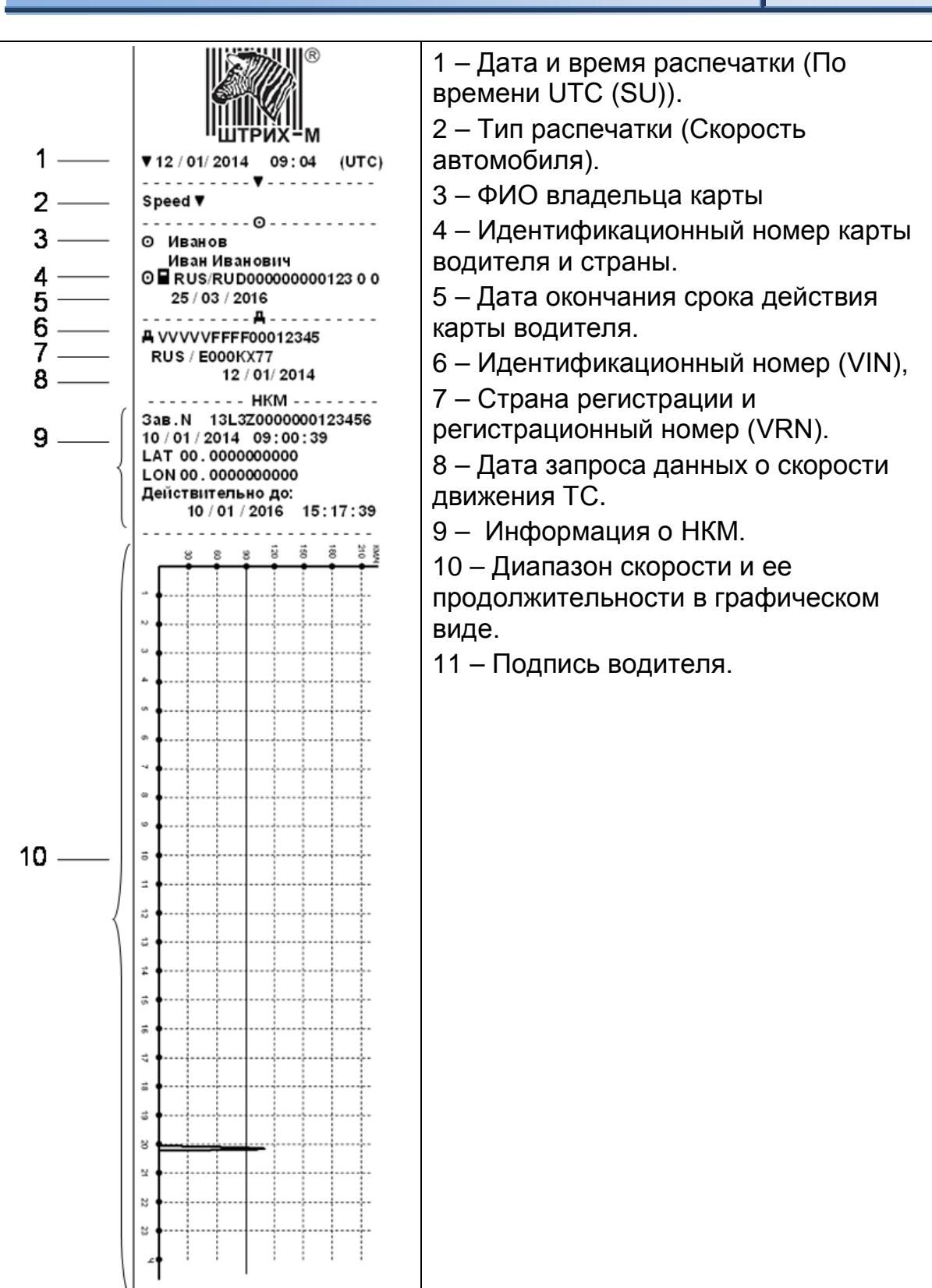

#### <span id="page-36-0"></span>**3.11.8. Распечатка «Дистанция автомобиля»**

 $11$ 

В этом примере показана распечатка "Дистанция автомобиля".

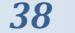

На этой распечатке показываются значения одометра с 00:00 до момента распечатки, за 24 часа. Разность между этими значениями и есть пройденный путь.

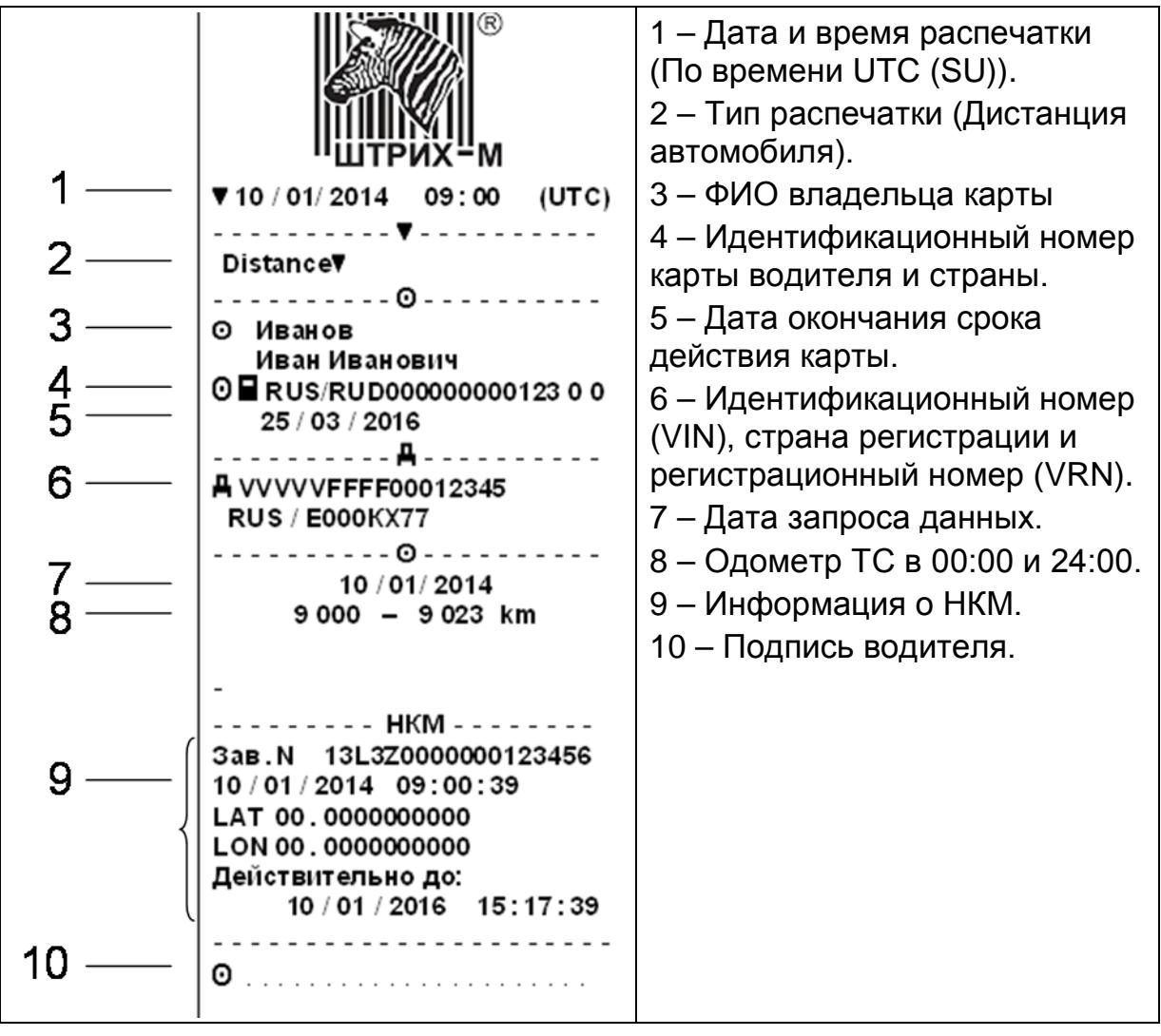

#### <span id="page-38-0"></span>**3.11.9. Распечатка «Скорость двигателя»**

В этом примере показана распечатка "Скорость двигателя". На этой распечатке показываются значения оборотов двигателя.

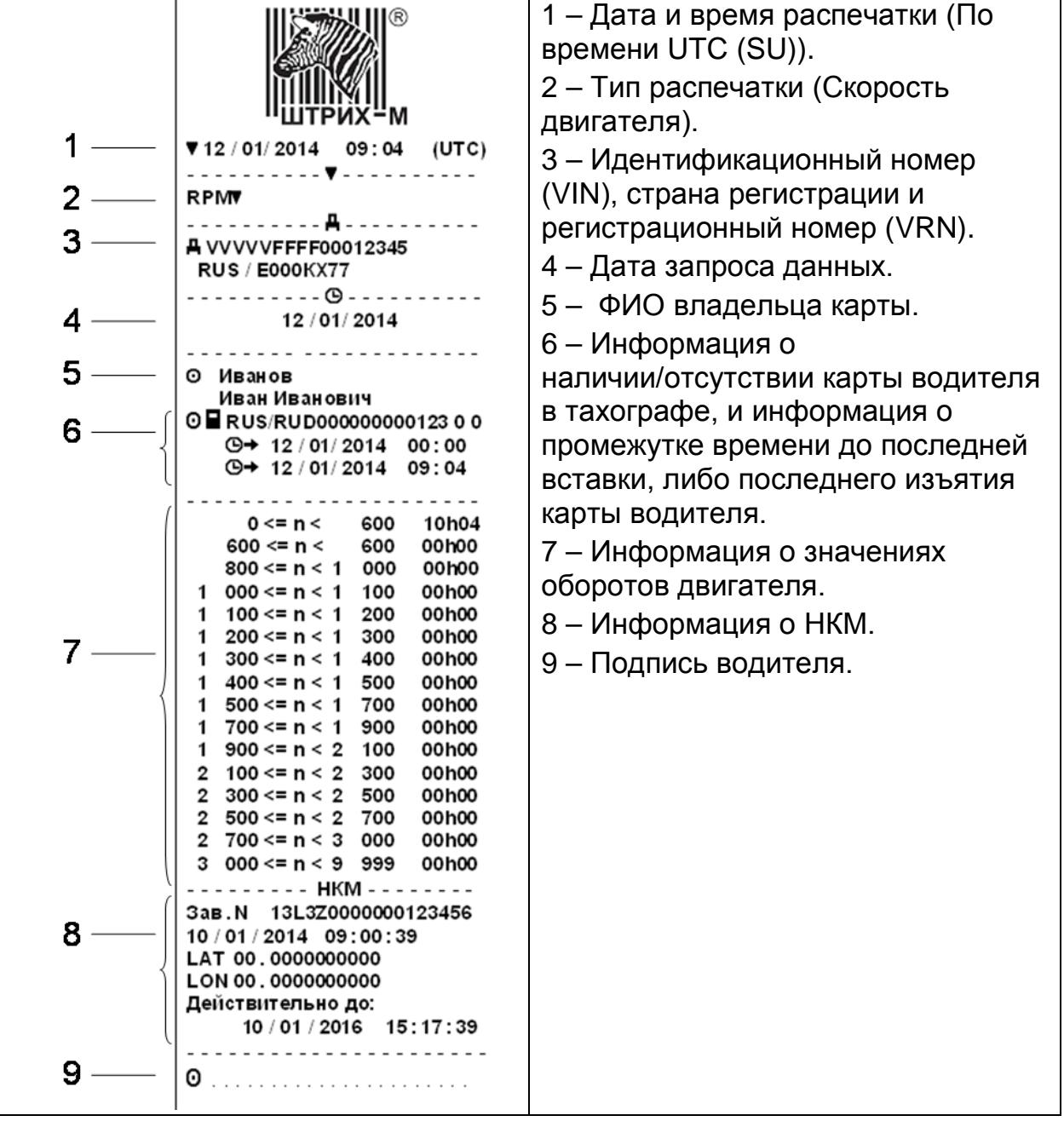

#### <span id="page-39-0"></span>**3.11.10. Распечатки по местному времени**

Возможно получение распечаток типа "Карта 24ч мест." и "Автом. 24ч мест." по местному времени.

Эти распечатки облегчают контроль деятельности по местному времени ее начала и завершения. В этих распечатках содержится такая же информация, как и в распечатках по времени UTC (SU), и отличие заключается только в сдвиге по времени.

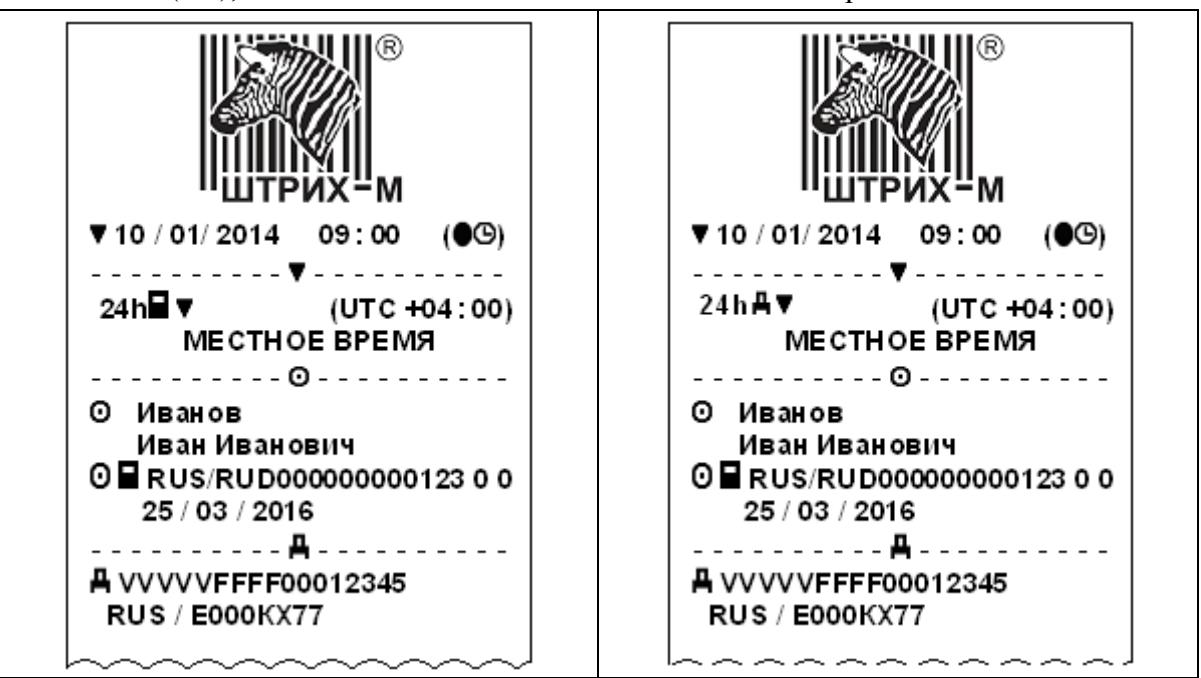

<span id="page-40-0"></span>Распечатка бланка для заполнения ручкой записей, введенных вручную.

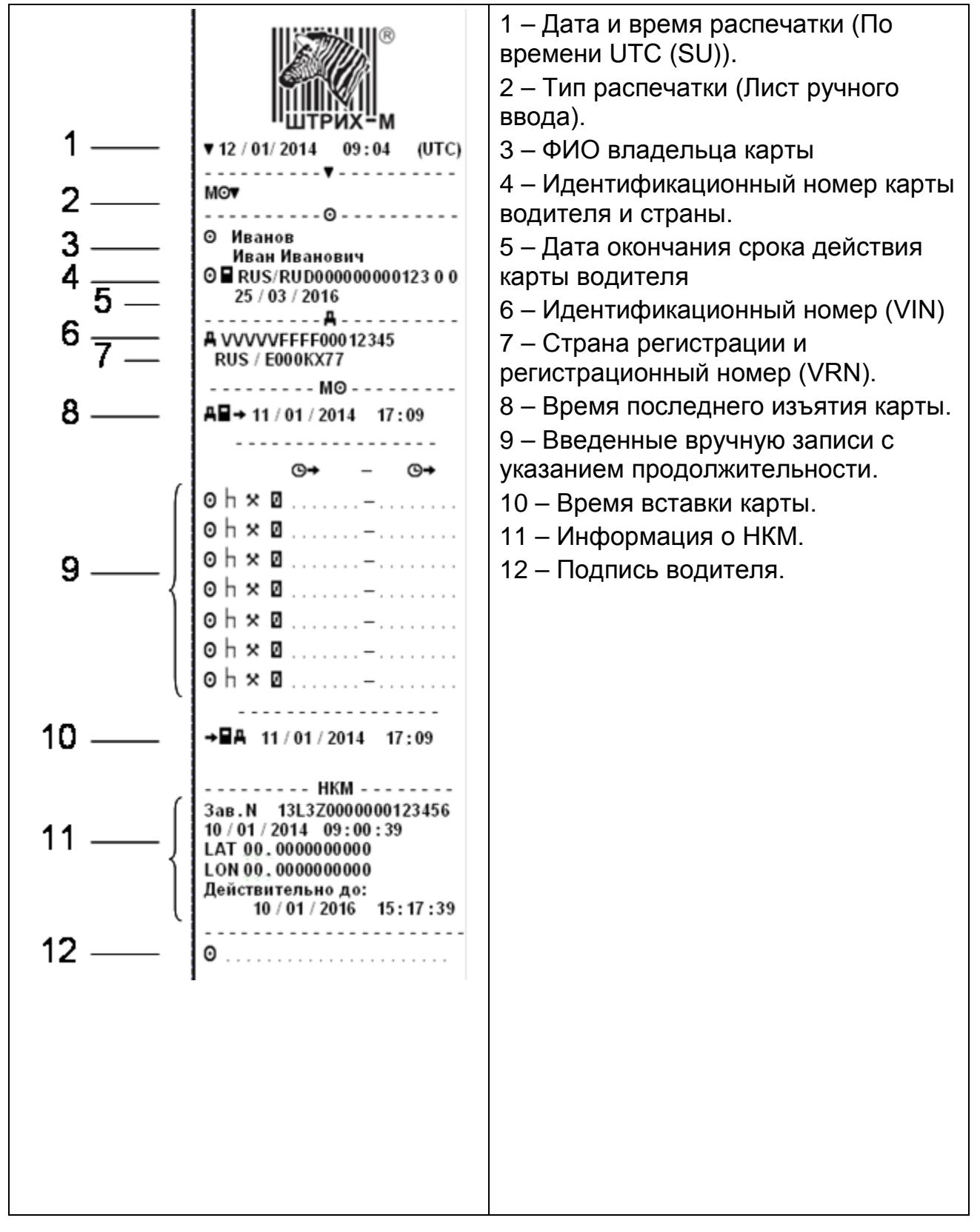

## <span id="page-41-0"></span>**3.12. Меню «Настройки»**

Могут быть изменены следующие настройки:

- **Местное время**
- **Время UTC (SU)**
- **Экран**
- **Внутренний тест**

*Внимание! Изменение настроек возможно только на неподвижном автомобиле.*

С помощью кнопок **или выберите пункт "Настройки"** и нажмите **OK** .

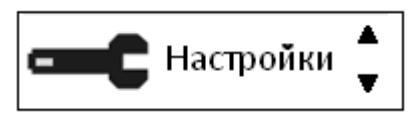

## <span id="page-41-1"></span>**3.12.1. Изменение местного времени**

Местное время – это текущее время в определенной стране. Местное время устанавливается вручную. Местное время показывается только для информации:

- На главной странице дисплея водителя.
- При ручном вводе данных о деятельности.
- На некоторых распечатках.

**1.** С помощью кнопок **или выберите пункт "Местное время"** и нажмите **OK** .

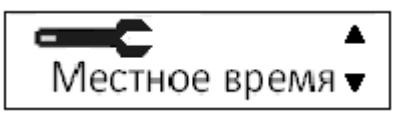

**2.** С помощью кнопок  $\blacksquare$  или  $\blacksquare$  измените местное время:

*Примечание: Местное время можно корректировать шагами по 30 минут.*

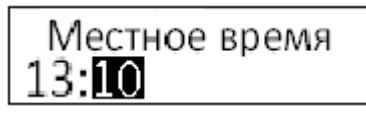

и нажмите **OK** . Настройка сохранена. После этого следует автоматический возврат в меню «Настройки». Для отказа от изменения местного времени нажмите  $\blacksquare$ .

## <span id="page-41-2"></span>**3.12.2. Изменение времени UTC (SU)**

Для записи в тахографе всех видов деятельности используется время UTC (SU) Национальная шкала координированного времени Российской Федерации.

*Примечание: Время UTC (SU) можно откорректировать не более чем на +/-1 минуту в неделю в рабочем режиме устройства.*

*Время UTC (SU) невозможно установить ближе чем на один час до времени окончания срока действия карты водителя.*

*Если время UTC (SU) в тахографе отклоняется более чем на 20 минут, тахограф должен быть откалиброван в мастерской по обслуживанию цифровых тахографов.*

## **Для изменения времени UTC (SU):**

**1.** С помощью кнопок **или выберите пункт "Время UTC " и нажмите OK** .

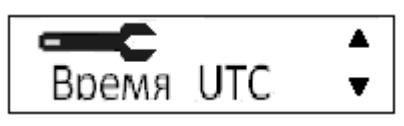

**2.** С помощью кнопок **или в измените время UTC (SU)** на одну минуту и нажмите **OK** .

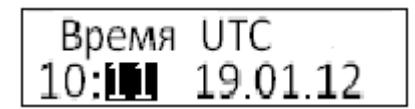

Настройка сохранена. После этого следует автоматический возврат в меню «Настройки». Нажмите • чтобы вернуться в меню без изменений времени.

## <span id="page-42-0"></span>**3.12.3. Экран**

Доступны настройки яркости экрана, автоматическая регулировка яркости в зависимости от времени суток и отображение информации на дисплее (позитивное либо инверсное (негативное)).

Чтобы перейти к настройкам экрана, находясь в режиме «Настройки», с помощью кнопок **или выберите пункт "Экран" и нажмите** <sup>OK</sup>.

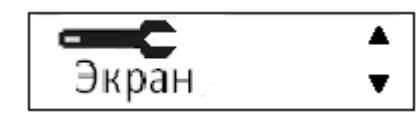

## **Яркость экрана**

Ручная установка яркости экрана

1. С помощью кнопок или выберите пункт "Яркость экрана"

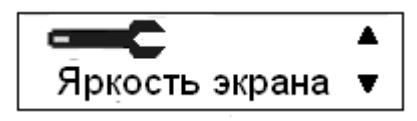

и нажмите **OK** .

**2.** С помощью кнопок **или деп** установите в процентном отношении яркость экрана:

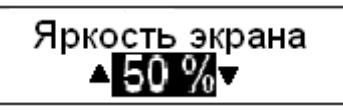

и нажмите **OK** . Настройка будет сохранена. После этого следует автоматический возврат в меню «Настройки». Возврат без изменений осуществляется по кнопке  $\blacksquare$ .

## **Автоматическая регулировка яркости экрана**

Позволяет настроить изменение яркости экрана в зависимости от времени суток. При включении яркость изменяется автоматически:

**1.** С помощью кнопок **или выберите пункт "Авто регулиров."** (Автоматическая регулировка яркости экрана)

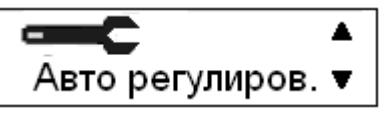

и нажмите **OK** .

**2.** С помощью кнопок **или выберите «Да»**, для включения регулировки яркости экрана в автоматическом режиме:

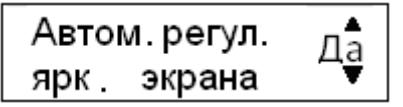

и нажмите **OK** .

**3.** С помощью кнопок **или в премен** установите время (изменяется с шагом 30 минут.), в которое яркость будет уменьшена:

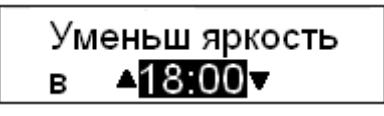

и нажмите **OK** .

**4.** С помощью кнопок **или в установите в процентном отношении** значение яркости для экрана, которое будет активно начиная с 18:00:

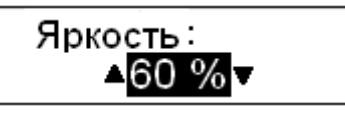

и нажмите **OK** .

**5.** С помощью кнопок **или в предсе**д установите время (изменяется с шагом 30 минут.), в которое яркость будет увеличена:

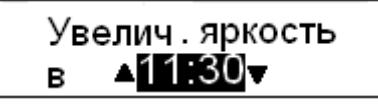

и нажмите **OK** .

**6.** С помощью кнопок **или и установите в процентном отношении** значение яркости для экрана, которое будет активно начиная с 11:30:

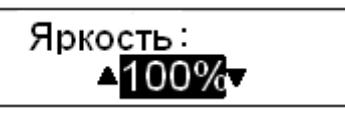

Настройка будет сохранена. После этого следует автоматический возврат в меню «Настройки». Возврат без изменений осуществляется по кнопке ...

## **Инверсное отображение**

Дисплей можно настроить на один из следующих двух режимов отображения:

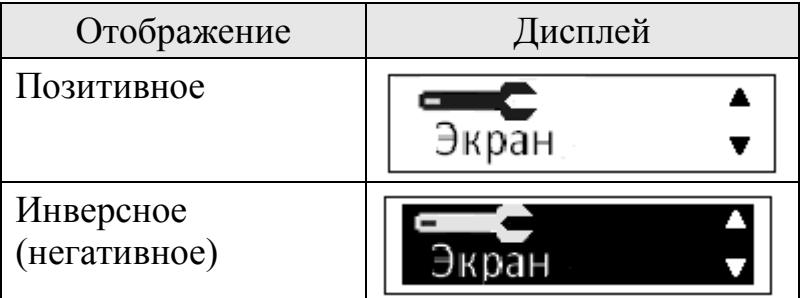

Чтобы изменить режим отображения, находясь в режиме настроек экрана: **1.** С помощью кнопок **или выберите пункт "Инверсия экрана"** и нажмите **OK** .

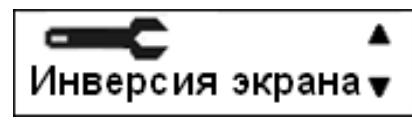

**2.** С помощью кнопок **или выберите ответ «Да» или «Нет» на** предложение инвертировать дисплей:

$$
\boxed{\begin{array}{c}\n\text{Инвертировать} \\
\text{Дисплей?} \\
\end{array} \quad \text{Д}
$$

и нажмите **OK** . Настройка будет сохранена. После этого следует автоматический возврат в меню «Настройки». Возврат без изменений осуществляется по кнопке  $\blacksquare$ .

## <span id="page-44-0"></span>**3.12.4. Внутренний тест**

Выполнение внутреннего теста возможно только на неподвижном автомобиле. Этот тест позволяет водителю проверить правильность функционирования экрана, принтера, клавиатуры и ридеров.

**1.** Нажмите кнопку **OK** .

**2.** С помощью кнопок **или выберите пункт "Настройки"** и нажмите **OK** .

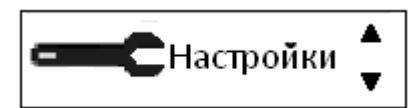

**3.** С помощью кнопок **или выберите пункт "Внутренний тест"** и нажмите **OK** .

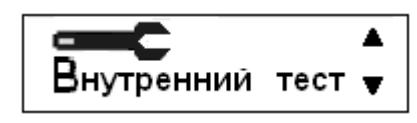

**4.** С помощью кнопок **или выберите**, какой тест нужно выполнить, и нажмите **OK** .

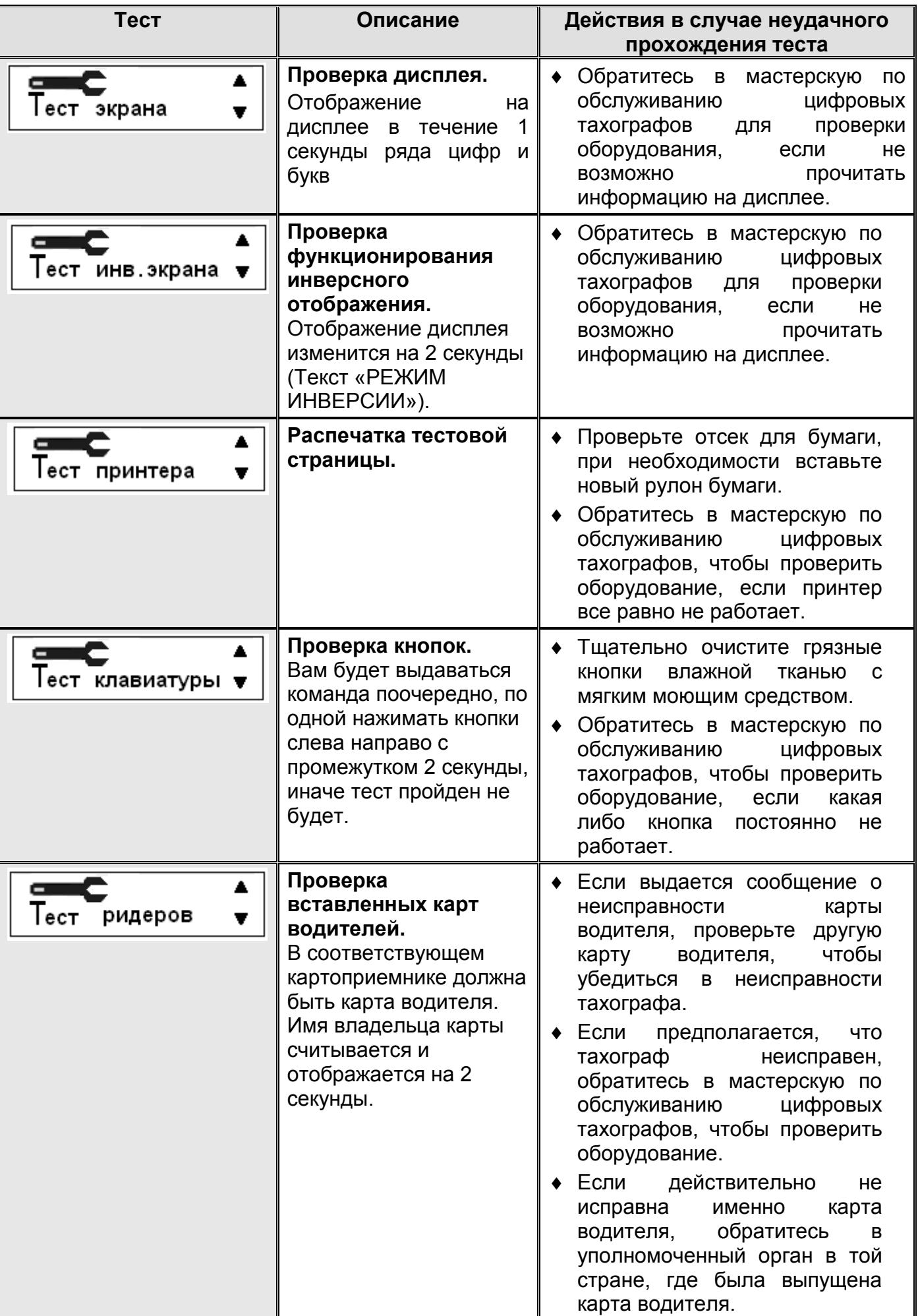

## <span id="page-46-0"></span>**3.13. Меню «Состояния»**

Могут быть изменены следующие настройки:

- **Место начала**
- **Место завершения**
- **Вне учета**
- **Паром/Поезд**

*Внимание! Изменение настроек возможно только на неподвижном автомобиле.*

С помощью кнопок **или выберите пункт меню "Состояния**" и нажмите **OK** .

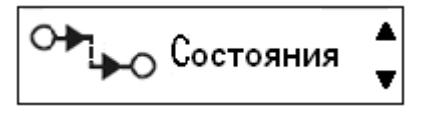

## <span id="page-46-1"></span>**3.13.1. Изменение местоположения**

В начале и в конце рабочего дня необходимо указать, в какой стране находится автомобиль.

Это можно сделать следующим образом:

- В любое время рабочего дня в меню "**Состояния**", выбрав пункт "**Место начала**" или "**Место завершения**".
- При автоматическом запросе при каждом извлечении карты водителя.
- При ручном вводе видов деятельности.

## *В любое время рабочего дня*

**1.** Нажмите кнопку **OK** , чтобы отобразить меню.

**2.** С помощью кнопок **или выберите пункт "Состояния"** и нажмите **OK** .

$$
\begin{array}{|c|} \hline \text{O+} & \text{Coctoshing} & \text{A} \\ \hline \text{V} & \text{Coctoshung} & \text{V} \end{array}
$$

**3.** С помощью кнопок **или выберите пункт "Место начала"** или "**Место завершения**" и нажмите **OK** .

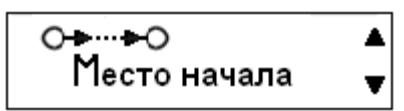

**4.** С помощью кнопок **или выберите страну местонахождения в** данный момент, а затем нажмите **OK** , чтобы подтвердить выбор и вернуться на главную страницу.

*Примечание: По умолчанию установлена страна «Россия»*

*Внимание! Изменение настроек возможно только на неподвижном автомобиле.*

#### <span id="page-47-0"></span>**3.13.2. Поездка на пароме или на поезде**

Чтобы зарегистрировать планируемую поездку на пароме или поезде, нужно вручную активизировать вид деятельности "Паром/Поезд" перед началом поездки.

*Внимание! Вид деятельности "паром/поезд" не следует путать с режимом. Это вид деятельности без времени завершения.*

#### **Активизация деятельности "Паром/Поезд"**

**1.** Нажмите кнопку **OK** , чтобы отобразить меню тахографа.

**2.** С помощью кнопок **1 или выберите пункт меню "Состояния"** и нажмите **OK** .

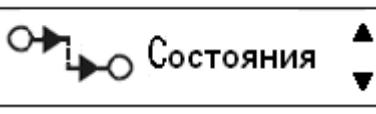

**3.** С помощью кнопок **или выделите деятельность "Паром/ Поезд**".

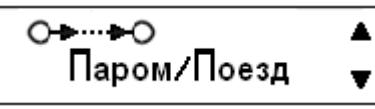

**4.** Нажмите кнопку **OK** , чтобы активизировать деятельность "**Паром/Поезд**".

## **Деактивация деятельности "Паром/Поезд"**

Деятельность "Паром/Поезд" деактивируется автоматически, когда автомобиль начнет движение.

## <span id="page-47-1"></span>**3.13.3. Вождение, когда не требуется регистрация**

В определенных ситуациях вождения не требуется регистрация. Это режим "**Вне учета**".

Более подробные сведения см. в директиве ЕС по применению тахографа 561/2006 и национальном законодательстве.

*Внимание! Ответственность за выполнение правил дорожного движения в соответствующей стране несет водитель.*

#### **Активизация режима "Вне учета"**

**1.** Нажмите кнопку **OK** , чтобы отобразить меню тахографа.

**2.** С помощью кнопок **или выберите пункт меню "Состояния"** и нажмите **OK** .

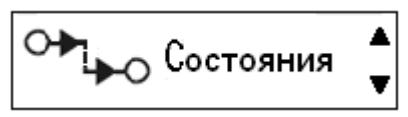

**3.** С помощью кнопок **или выделите деятельность "Вне учета"**.

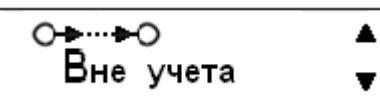

**4.** Нажмите кнопку **OK** , чтобы активизировать деятельность "**Вне учета**". Это отображается только на главной странице дисплея.

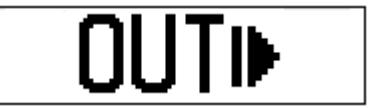

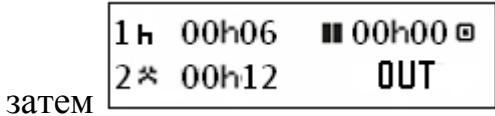

## **Завершение режима "Вне учета"**

Режим "Вне учета" деактивизируется при следующих условиях:

- Автоматически при извлечении или вставке карты водителя.
- При ручном переходе в режим "**Конец Вне учета?**".

## *Для ручного перехода:*

**1.** Нажмите кнопку **OK** , чтобы отобразить меню тахографа.

**2.** С помощью кнопок **или выберите пункт меню "Состояния"** и нажмите **OK** .

$$
\begin{array}{|c|c|}\n\hline\n\text{•} & \text{Coctoshins} & \text{•} \\
\hline\n\end{array}
$$

**3.** С помощью кнопок **или выделите деятельность "Вне учета"**.

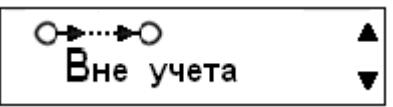

**4.** Нажмите кнопку **OK** , чтобы активизировать пункт "**Конец ВНЕ учета?**".

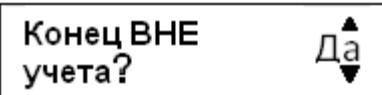

**5.** Нажмите **OK** , чтобы подтвердить. Текущее состояние отображается на главной странице дисплея.

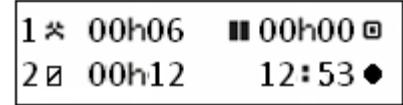

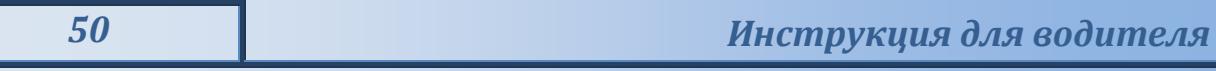

## <span id="page-49-0"></span>**3.14. Изъятие карты**

I.

Для изъятия карты «Основного водителя» 1, зажмите и удерживайте кнопку **1, для «Сменного водителя» 2 кнопку 2.** 

## <span id="page-50-0"></span>**4. Пиктограммы дисплея тахографа**

## <span id="page-50-1"></span>**Таблица 1. Пиктограммы дисплея тахографа**

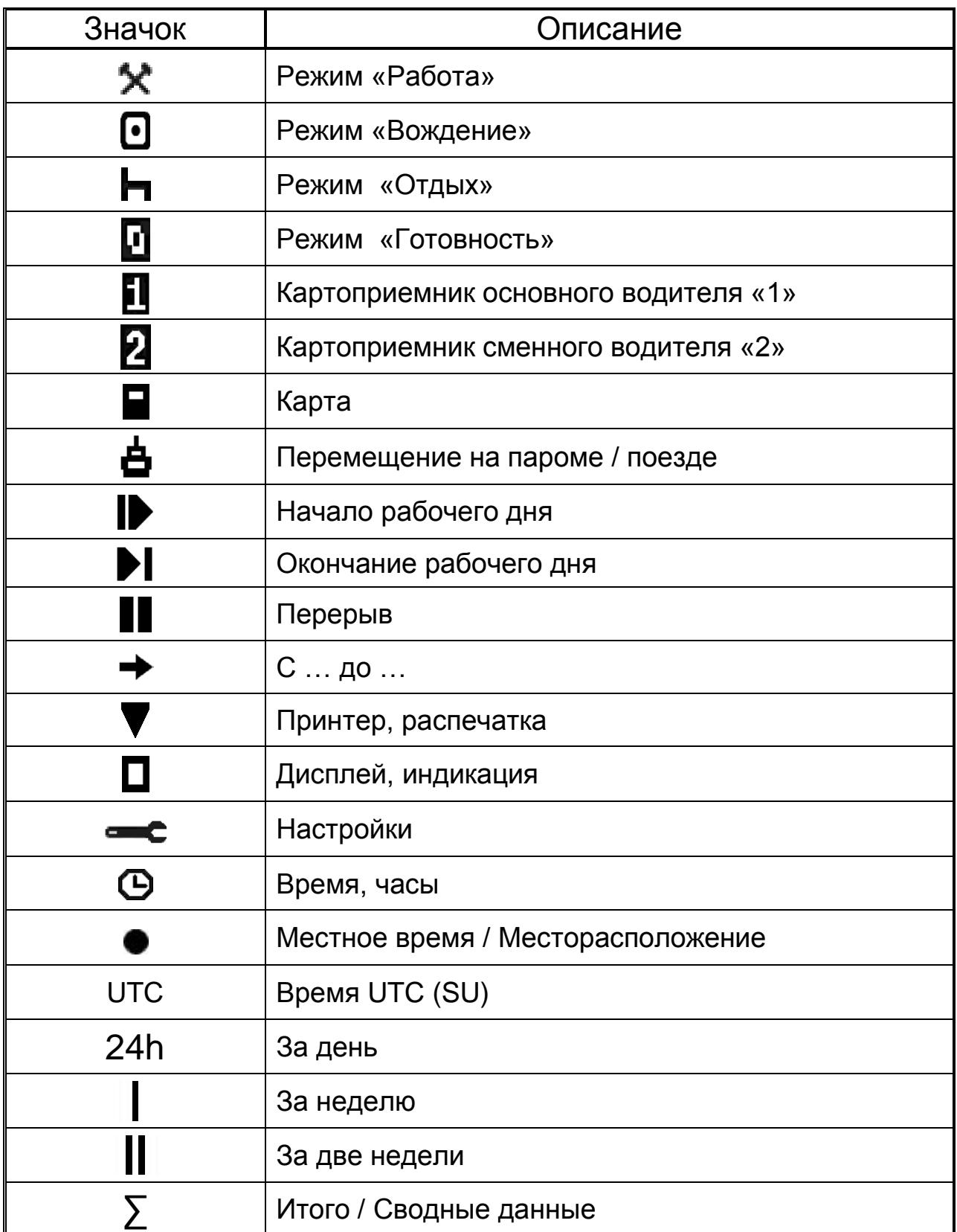

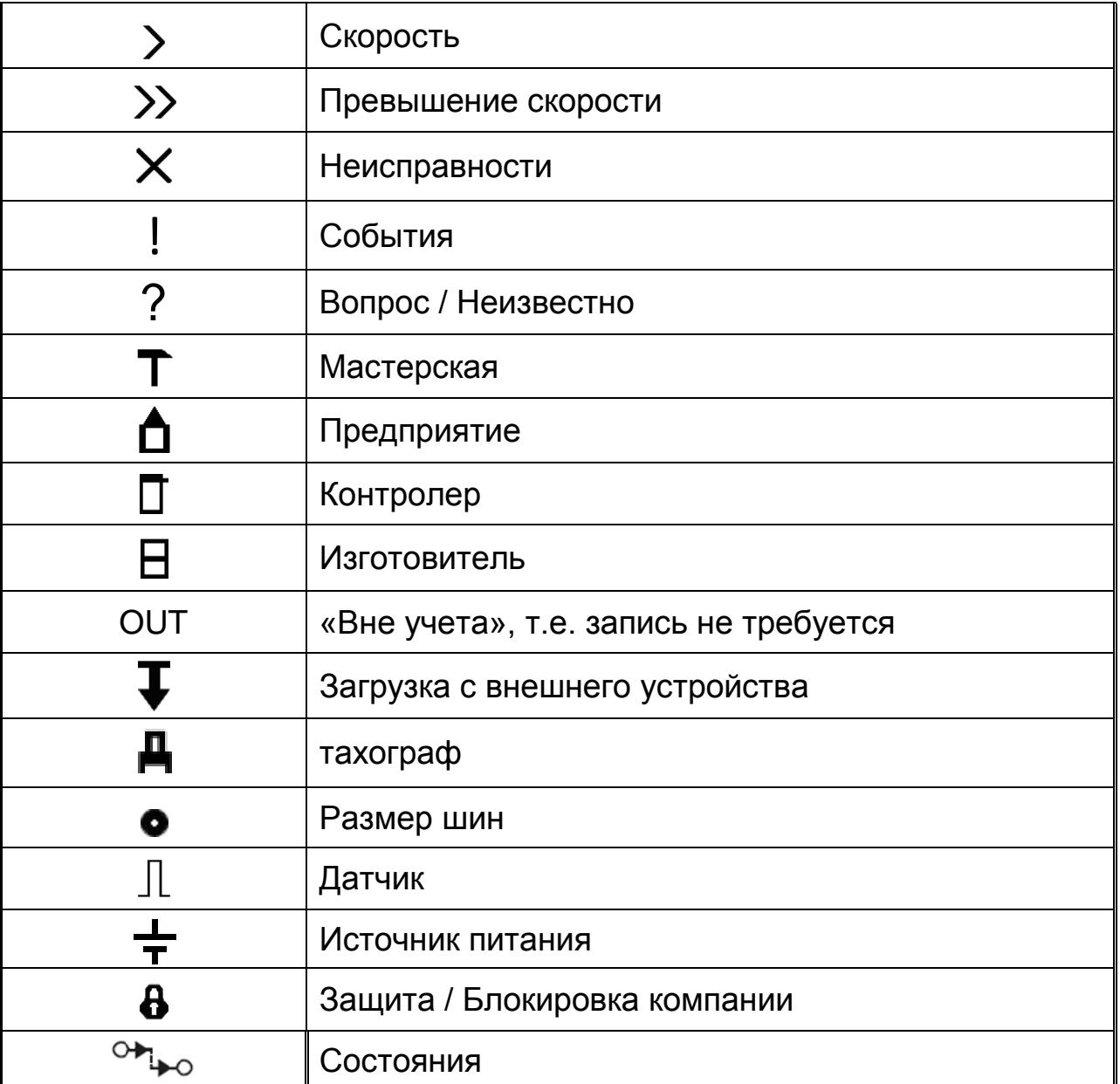

## <span id="page-51-0"></span>**Таблица 2. Комбинации пиктограмм дисплея тахографа**

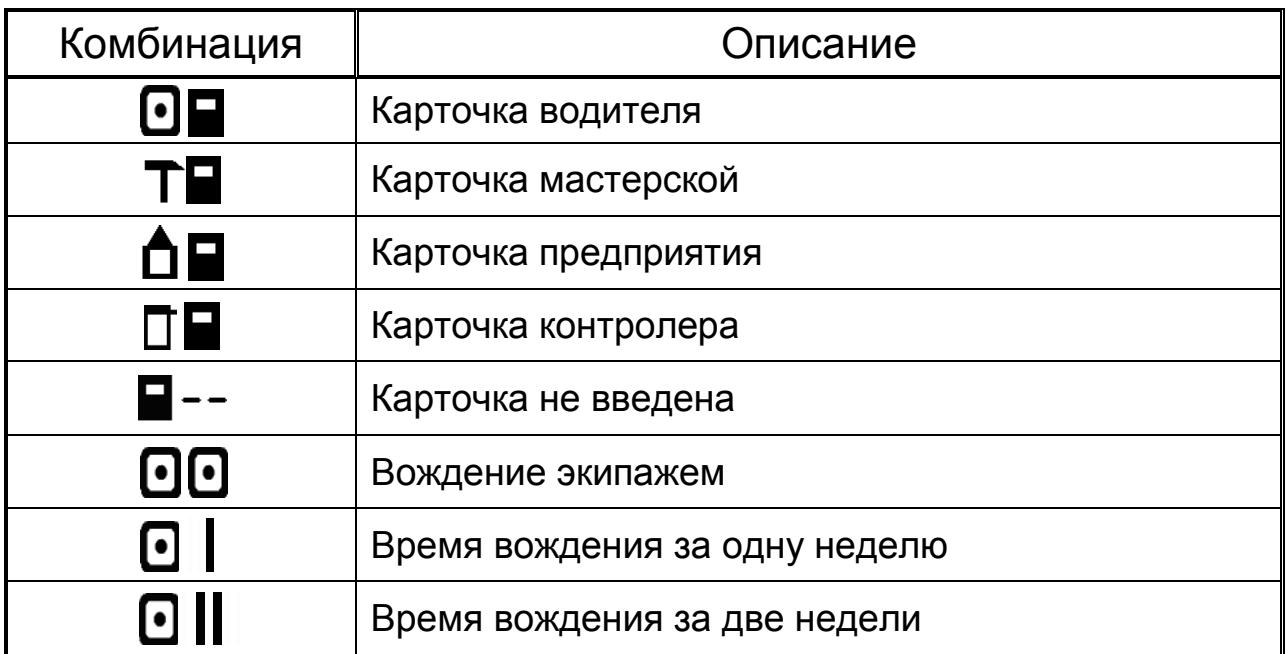

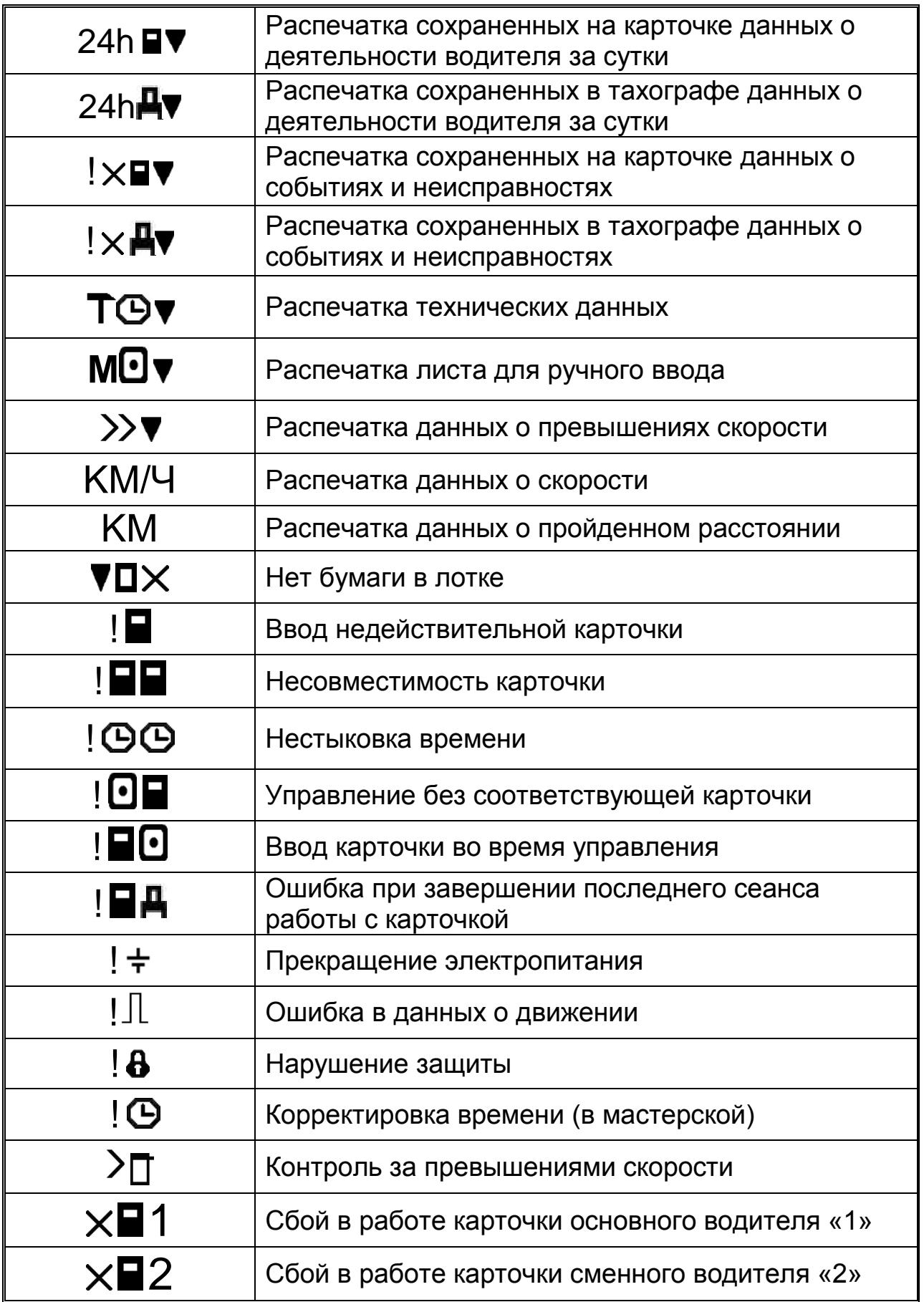

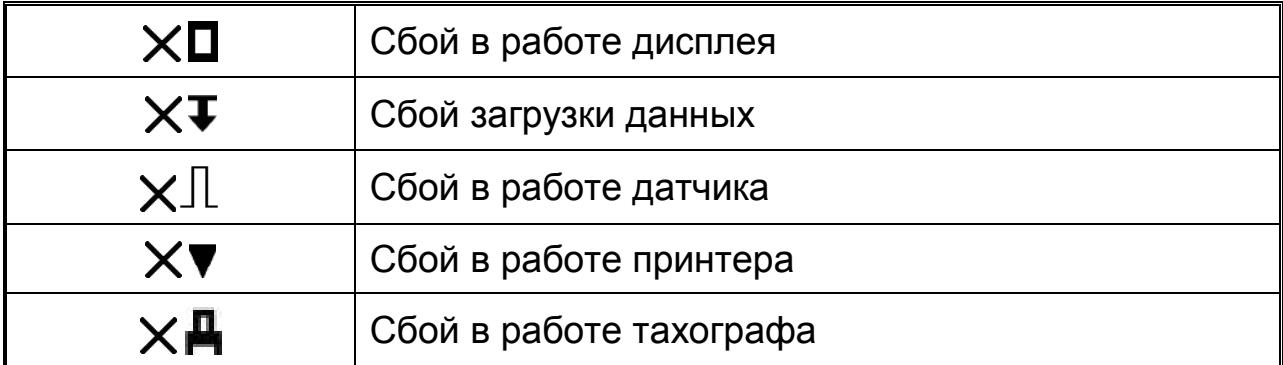

## <span id="page-53-0"></span>**5. Ошибки и состояния НКМ**

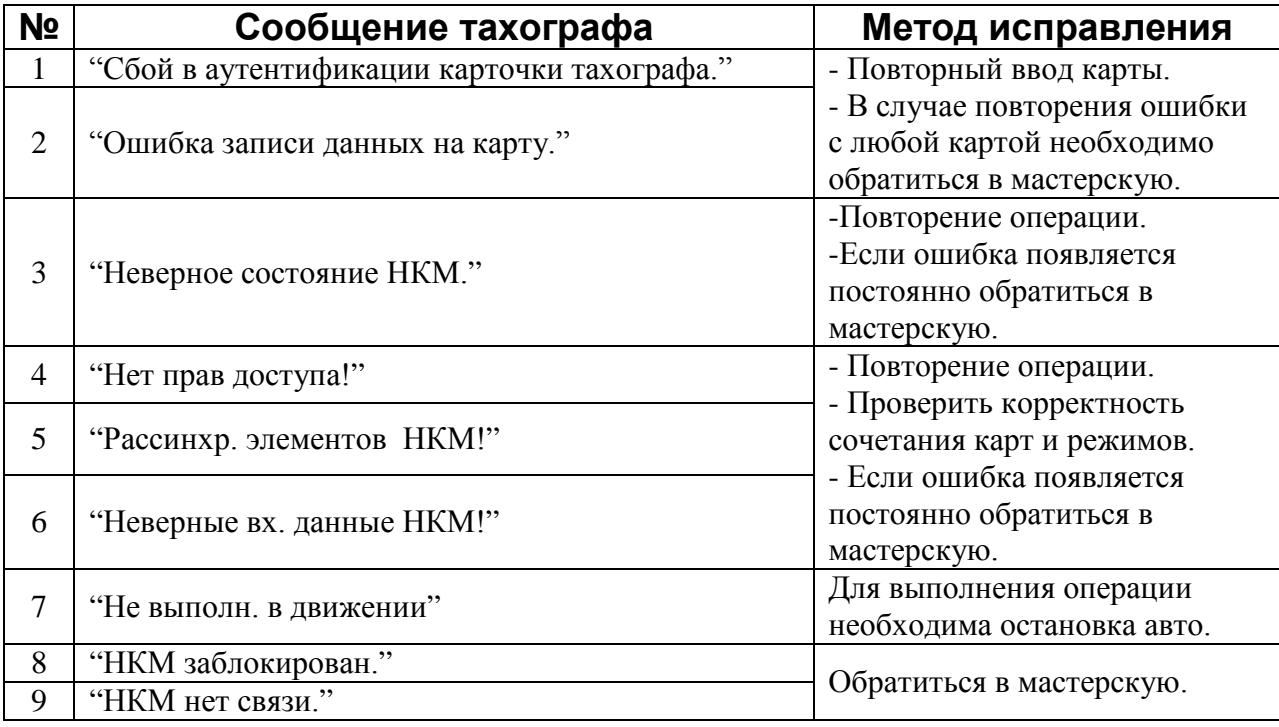

Сообщения 8 и 9 являются критическими.

Если ошибки 1 и 2 повторяются с любой картой, это также является критической ситуацией.

## <span id="page-53-1"></span>**5.1. НКМ не активизирован**

.

Если НКМ не активизирован или сломан, на основном экране может отобразиться одно из следующих состояний НКМ:

Необходимо выполнить запрос на активацию тахографа

HKM XXXXXXXXXXXXXXX **Внимание!** В СКЗИ не загрж. Сертификат. **Выполните ШАГ1**

Необходимо получить сертификаты СКЗИ и загрузить их в тахограф через АРМ.

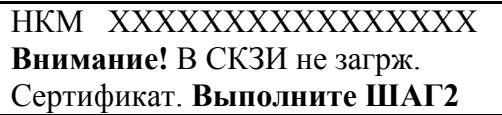

Необходимо настроить VIN и RNM в тахографе, перейти в меню "Настройки" и выбрать пункт меню "Регистрация авто в НКМ".

> НКМ ХХХХХХХХХХХХХХХХХ **Внимание!** Активируйте машину в блоке СКЗИ

Окно состояний НКМ при возникновении ошибки 8:

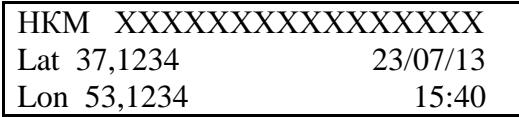

НКМ перешел в состояние заблокирован, необходима замена НКМ.

НКМ ХХХХХХХХХХХХХХХХХ **Ошибка!** НКМ заблокирован. Обратитесь в мастерскую!

Окно состояний НКМ при возникновении ошибки 9: Ошибка обмена с НКМ, необходимо обратиться в мастерскую для ремонта.

> НКМ ХХХХХХХХХХХХХХХХХ **Ошибка!** Нет связи с НКМ. Обратитесь в мастерскую!

Окно состояний НКМ при возникновении ошибки 9:

Ошибка неизвестное состояние НКМ, необходимо обратиться в мастерскую или на заводизготовитель.

> НКМ ХХХХХХХХХХХХХХХХХ Неизвестное состояние НКМ. Обратитесь в мастерскую!

## *ООО «НТЦ «Измеритель»* **[http://auto](http://auto.shtrih-m.ru/).shtrih-m.ru/**

**115280, г. Москва, ул. [Ленинская Слобода, д.19, стр. 4.](http://maps.yandex.ru/?text=www.shtrih-m.ru&where=%D0%9C%D0%BE%D1%81%D0%BA%D0%B2%D0%B0&sll=37.7818,55.6694&sspn=0.833332,0.530138&ol=biz&oid=1067643708&source=adrsnip), ЗАО «Штрих-М» (495) 787-60-90 (многоканальный)**

**Служба поддержки и технических консультаций:**

По вопросам, связанным с установкой тахографа «ШТРИХ-ТахоRUS»

**Телефон:** 8 (800) 707-52-72, (495) 787-60-90 (доб.225).<br> **E-mail:** tacho@shtrih-m.ru **E-mail:** [tacho@shtrih-m.ru](mailto:tacho@shtrih-m.ru)

По вопросам, связанным с эксплуатацией тахографа «ШТРИХ-ТахоRUS» и программного обеспечения **Телефон:** 8 (800) 707-52-72, (495) 787-60-90 (доб.551). **E-mail:** [auto@shtrih-m.ru](mailto:auto@shtrih-m.ru)

По вопросам, связанным с активацией СКЗИ **Телефон:** 8 (800) 707-52-72, (495) 787-60-90 (доб.502). **E-mail:** [auto@shtrih-m.ru](mailto:auto@shtrih-m.ru)

#### **Отдел продаж:**

Отдел по работе с клиентами, оформление продаж и документов, информация о наличии товаров.

**Телефон:** 8 (800) 707-52-72, (495) 787-60-90 (доб.550, 714, 552, 716, 441, 349, 120). **Телефон/факс:** (495) 787-60-99 **E-mail:** [auto@shtrih-m.ru](mailto:auto@shtrih-m.ru)

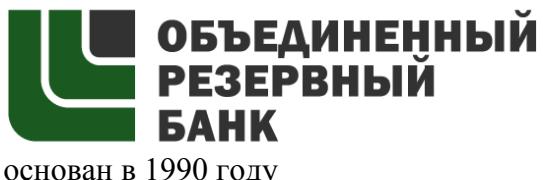

В содружестве с компанией Штрих-М, Объединенный Резервный Банк предлагает банковское обслуживание наивысшего стандарта:

- быстрые кредитные решения по самым низким ставкам, при наличии залога.

- кредитные линии и овердрафт к расчетному счету.

- вклады, гарантированные участием в системе страхования вкладов.

- пластиковые карты платежных систем VISA и MasterCard.

- эквайринг, для пользователей оборудования компании Штрих-М на специальных условиях.

Адрес банка: г.Москва, ул.Ленинская Слобода, д. 19 стр.32. многоканальный телефон: (495) 771-71-01 вся дополнительная информация на сайте: **[WWW.AORB.RU](http://www.aorb.ru/)**